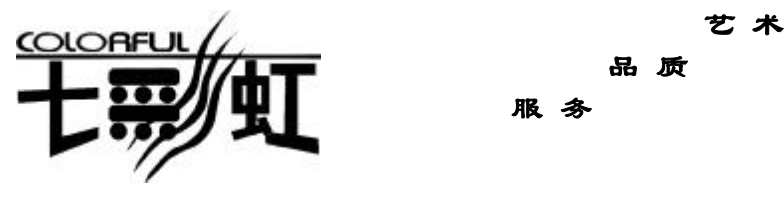

品 质

 $\mathbb{R}$ 

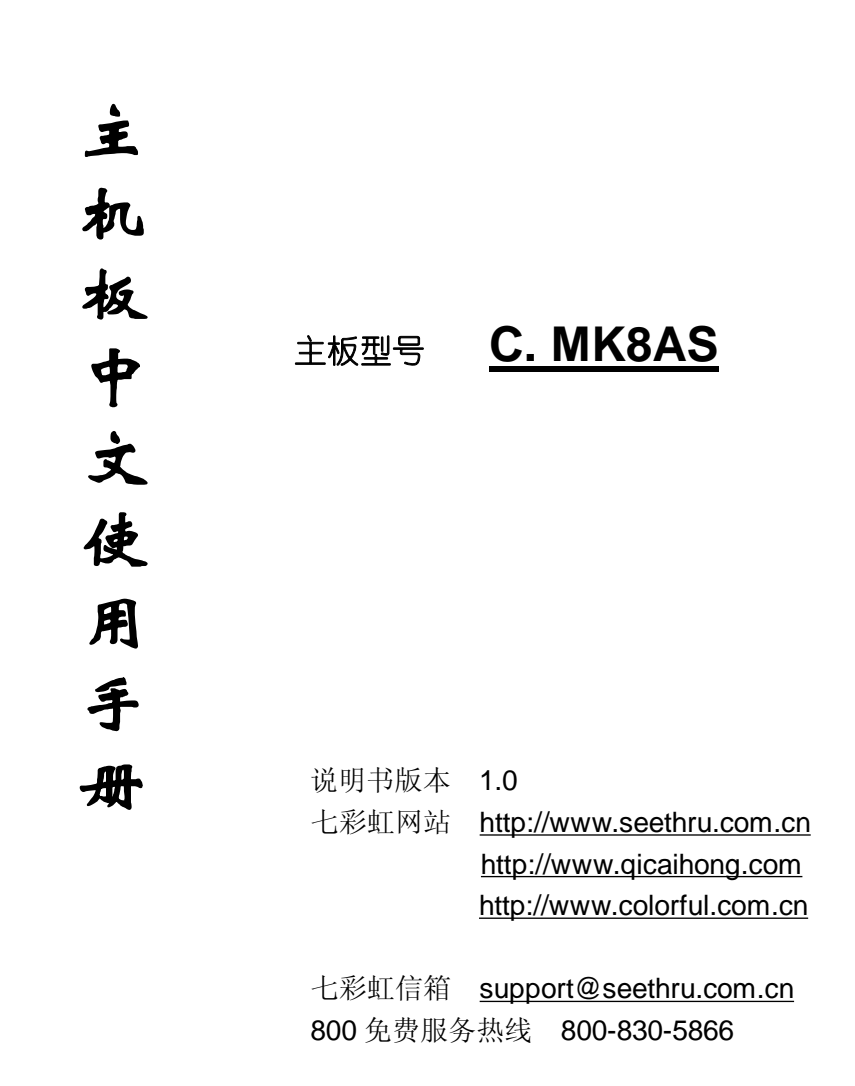

II

**FDF** 文件使用 "pdfFactory Pro" 试用版本创建 **wwfineprint.comm** 

# 版权

本手册版权属于世和资讯公司所有,未经本公司书面许可,任何人不 得对此说明书和其中所包含的任何资料进行复制、拷贝或翻译成其它 语言。

### 声明

因 IT 市场变化迅速,编辑时间有限,本手册仅供用户参考使用,不保 证没有任何错误,不提供任何形式的担保。本公司保留对手册内容修 订和更改的权力。对于所作修改,公司没有责任通知任何个人。

# 商标版权

本手册中有使用到其他公司的注册商标,特声明如下:

Microsoft 、MS-DOS 和 Windows 是微软公司(Microsoft Corp.)的 注册商标。

AMD、Athlon™、Duron™是 AMD 公司的注册商标。

其他在本说明书中使用的产品名称是他们各自所属公司所拥有和被公 认的。

世和资讯公司对本手册拥有最终解释权。

III

IV

**FDF** 文件使用 "pdfFactory Pro" 试用版本创建 **wwfineprint.comm** 

# 使用手册目录

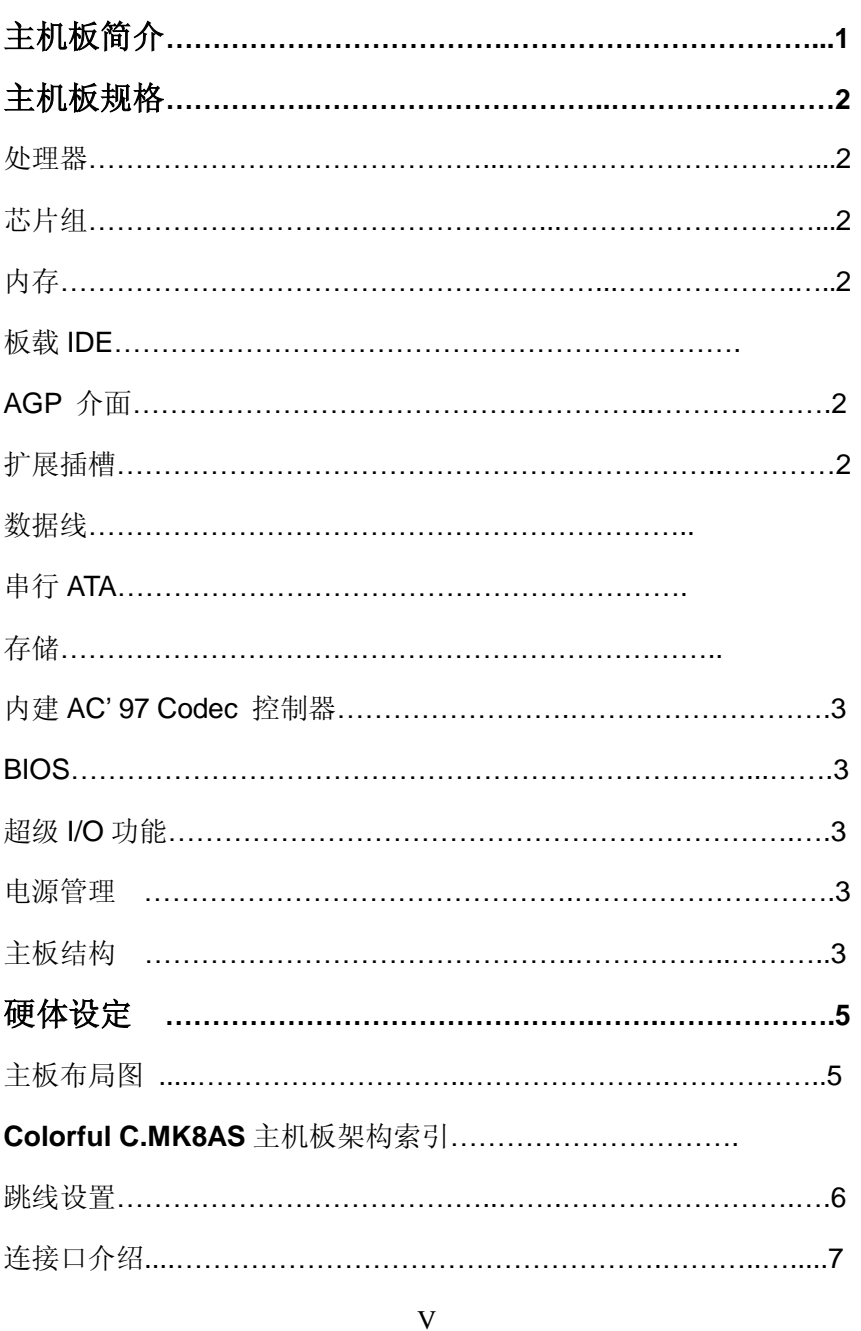

PDF 文件使用 "pdfFactory Pro" 试用版本创建 wwfireprint.comon

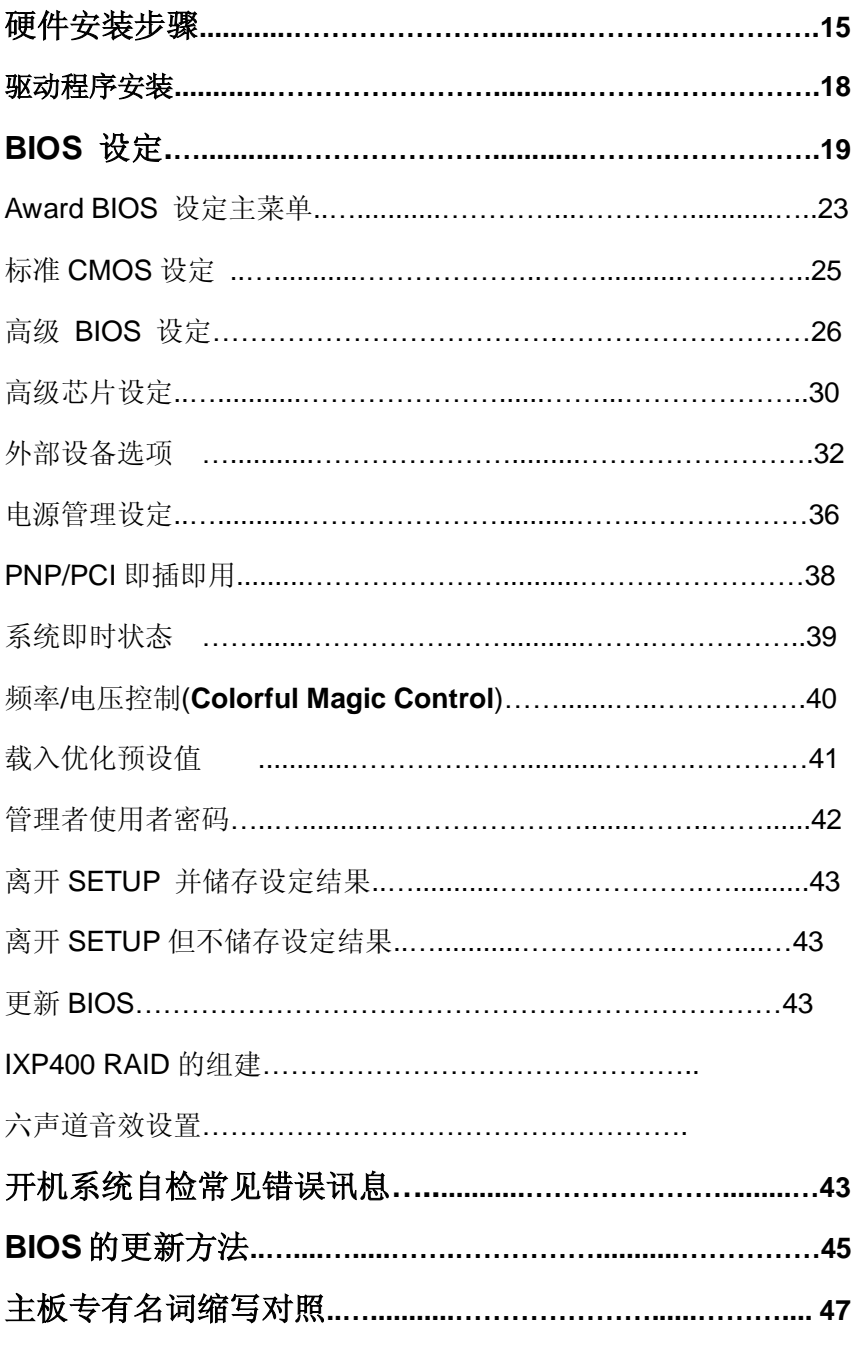

PDF 文件使用 "pdfFactory Pro" 试用版本创建 wwfireprint.comm

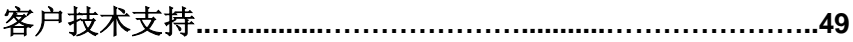

**FDF** 文件使用 "pdfFactory Pro" 试用版本创建 **wwfineprint.comm** 

**FDF** 文件使用 "pdfFactory Pro" 试用版本创建 **wwfineprint.comm** 

## **C.MK8AS** 主机板简介

——感受 AMD 龙族的激进性能 切入性能价格的黄金分割点

感谢您购买七彩虹 **C.MK8AS** 主板。**C.MK8AS** 主板采用 M-ATX 架 构, 支持 AMD Socket 939 Pin 的 AMD Athlon 64、Sempron, HT 800/1G MHz,支持双通道 DDR200/266/333/400 标准内存。

芯片组采用 ATI RS480+SB400, 支持 2.5V DDR DRAM, 提供 4 根 184pin DIMM 插槽, 最高可支持 4GB 的 DDR400 规格内存。板载 ATI X300 图形显示核心,支持 TV-OUT 输出。支持 PCI-Express 接 口和 AC'97, 支持 2 个 IDE 接口、4 个 SATA 接口 (RAID(0.1)8 个 USB 接口(另外四个需要用 CABLE 连出),1 个 1394 接口(可选)。

**C.MK8AS** 支持 2 个 PCI 插槽、1 个 PCI-E 1X 、1 个 PCI-E X16 插 槽,可供加插各种高性能的扩展卡。

■主板包装合内附标准组件

一块 C.MK8AS 主板

- 一条软盘驱动器带状电缆
- 一条 IDE 驱动器带状电缆
- 一张驱动光盘
- 一张质量保证卡
- 一本 C.MK8AS 主板中文用户手册

# 主 机 板 规 格

#### 主要特性

#### **■**处理器

支持最新 Socket 939 AMD Athlon 64/Sempron 处理器, 内建 1MB L2 Cache, AMD 64 处理器架构兼容 32 位架构, 并预先 支持未来 64 位架构。

### **■**芯片组

 $\Diamond$ ATI RS480 + SB400 ◇IO 控制芯片– ITE IT8712F-A ◇Audio 音效芯片 – Realtek ALC655 ◇1394 控制芯片(可选)– VIA VT6307 ◇网络芯片– Realtek RTL8100C ◇SATA RAID 控制芯片–Silicon 3112A

# 内存

提供 4 条 184 pin 2.5V 插槽 支持双通道 128 Bit DDR333/DDR400 SDRAM 最大内存容量支持至 4 GB

### 板载 **IDE**

支持 Ultra ATA 66/100,DMA 及 PIO 模式的 IDE 接口模式 两个 IDE 插槽可以支持四个 IDE 设备

#### **TV OUT**

整合 TV 解码器 PAL/NTSC TV Out 复合 S-Video Out(通过一个外接头) 支持 ATI 独有的"Composite Dot Crawl", 能改善图象画质 支持 TV –Out 高级电源管理功能

### **On-board VGA**

整合 ATI PCI-E X300 图形显示核心 支持 CRT 和 TV 输出显示 整合 DAC 和 CRT 控制器 支持满屏全速视频回放 支持 2048X1536 分辨率, CRT 逐行显示模式。

#### **PCI-Express**

提供一个 PCI-E X16 插槽,支持每秒 4G 单向带宽 提供一个 PCI-E X1 插槽,支持每秒 250MB 单向带宽 符合 PCI-Express 1.0a 的规范

#### 扩展插槽

2 条 PCI 插槽,兼容 PCI2.2

### 串行 **ATA**

支持 4 个串行 ATA (SATA) 端口 符合 SATA 1.0 规范 数据传输速度达到 150 MB/s

#### 存储

SATA RAID 技术 RAID 0 加快高级系统的运行速度 RAID 1 支持磁盘镜像数据备份功能 支持 SATA 和 ATA-133S 磁盘控制器标准

### 内建 **AC' 97 Codec** 控制器

整合音效相容于 SoundBlaster Pro Hardware 和 Direct Sound Ready AC'97 Digital Audio 控制 兼容 AC97 2.2 规范 支持 18 位 ADC 和 DAC, 18 位立体全双工 板载六声道 AC'97 音效,兼容 AC'97 2.1 支持多路立体声混频

提供前置音频 SPDIF 数字音频输出

### **BIOS**

使用可擦写 Award BIOS 的 4Mb Flash EPROM 支持进阶电源组态管理程序(ACPI) 支持 SMBIOS (系统管理 BIOS) v2.2 兼容 支持电源故障恢复

### **On-board I/O** 功能

2 个 IDE 接口可连接 4 个 IDE 设备

- 4个 SATA 接口(支持 RAID0.1)
- 1 个 FDD 接口
- 1 个高速 16550A FIFO UART 串行接口
- 1 个 SPDIF 输出接口
- 1 个 EPP/ECP/SPP 并行接口
- 1 个 1394 接口(可选)
- 8 个 USB2.0 接口 (4 个内建 USB 需用 Cable 导出使用), 理论 可支持 480MB/s 的传输数率。

### 电源管理

支持 ACPI 1.0B 和 APM 1.2 规范 支持定时开机 支持挂起到内存(STR)休眠功能

### 主板结构

M-ATX 构架 尺寸: 24.5cm x 24.5cm (宽 x 长)

# 硬 件 设 定 **■C.MK8AS** 主机板布局图

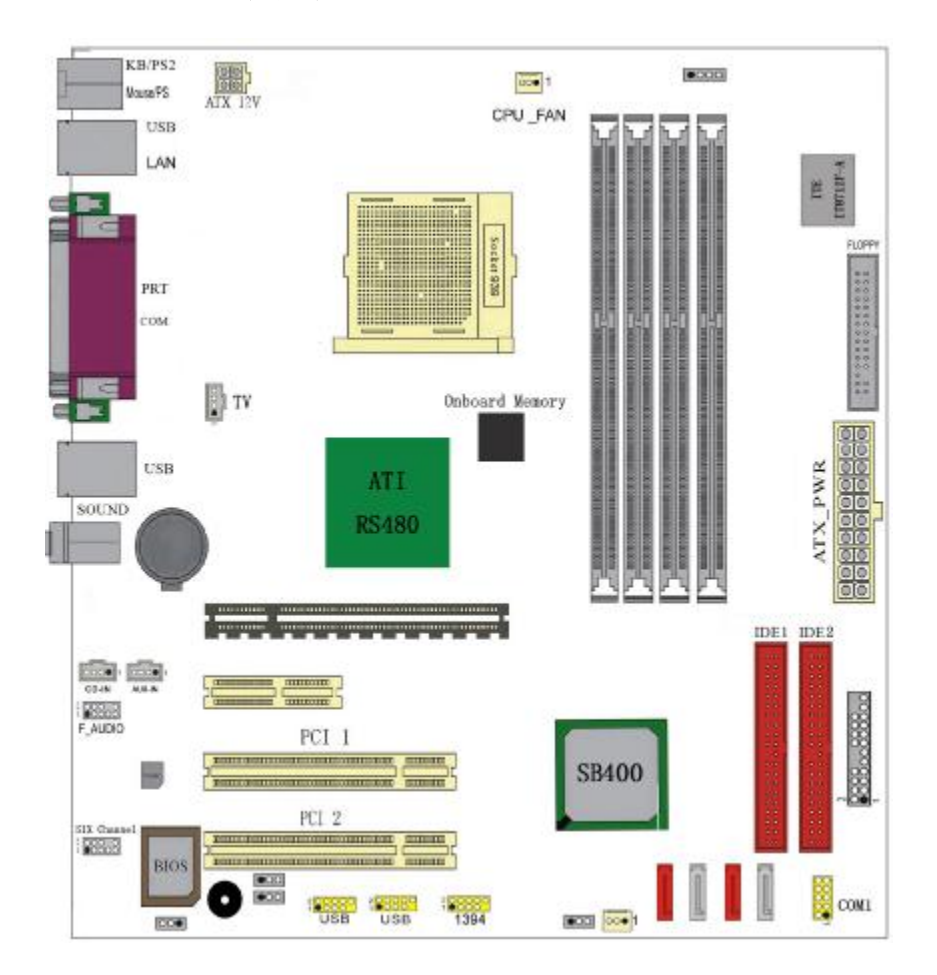

◇此主板有一个 20PIN 的电源接口和一个单独的 4PIN 12V 电源 接口,可使用标准的 P4 电源和 24PIN 服务器电源。 ◇请将连接线的红色端连接到连接头标记"1"脚的那一端。 ◇建议不要在 CPU 座背面加金属片,以免造成短路。

### **■**跳线设置

此部分内容将指导您如何设定好主板上的硬件,在使用您的电脑 前请确认这些设定是正确的。

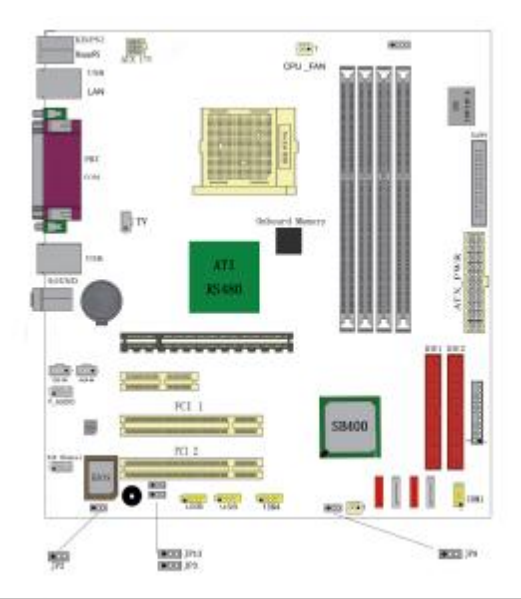

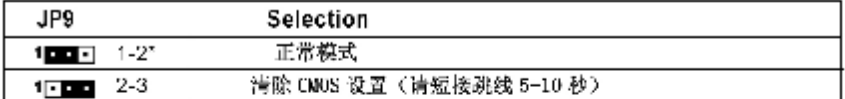

# JP2-On Board AC97 Sound Select

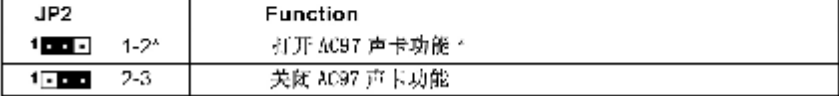

### JP13-On Board LAN Select(optional)

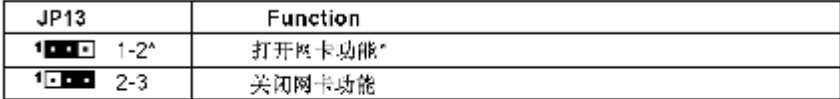

### JP3-On board IEEE1394 Select (optional)

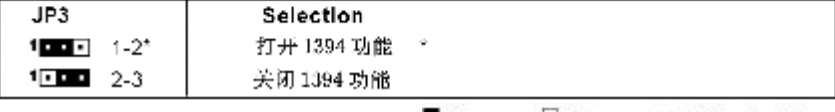

Close - Open

\* = Default setting.

FLORP

# **■**连接口介绍

◇软驱(**FDD**)连接口

该接口是 34 针的接口,用于连接软驱。

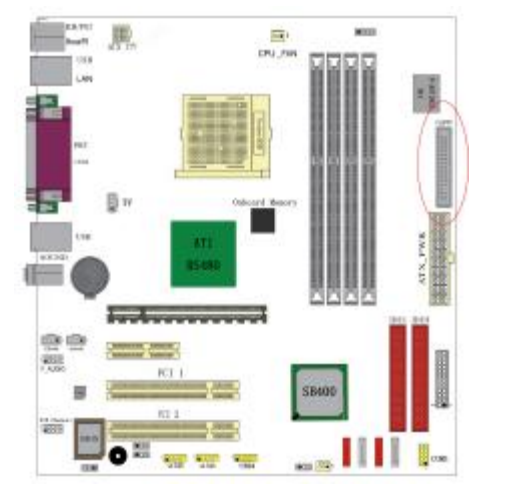

# ◇硬盘(**IDE**)连接口

IDE1和IDE2是40pin的接口。系统支持两个IDE通道,IDE1是主通道, IDE2是从通道,每个通道最多支持两个IDE设备。建议将硬盘连接 IDE1接口,光驱连接IDE2。

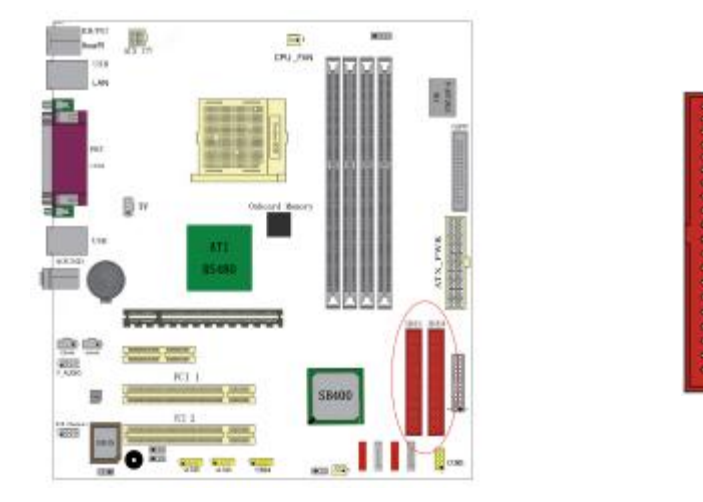

### ◇**ATX** 电源接口

请注意,先将AC交流电(220V)拔除,再将ATX电源接口插入主板的 ATX接口,并连接好其他外设连接后才可将机箱电源的插头插入交流 电源插座。此20针公头块接口用于连接ATX电源。因孔径不同, 电源 插头只能按某一特定方向插入,找到此方向后,将插头紧紧插入。

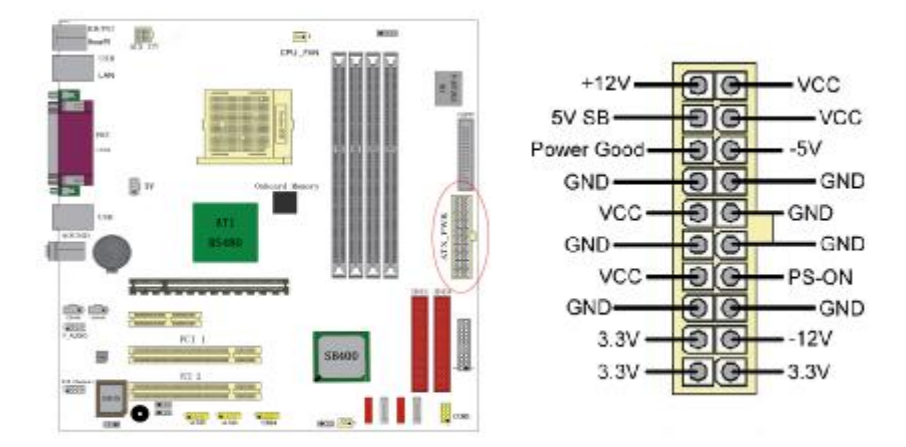

### ◇**ATX\_12V**

请特别注意, 此 ATX 12V 电源插座为提供 CPU 电源使用, 若没有插 上 ATX 12V 电源插头,系统可能不会启动。

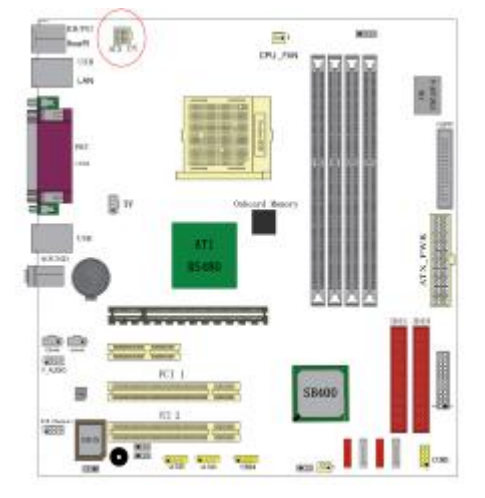

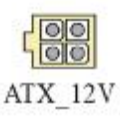

8

### ◇**USB**

请在安装 USB 设备时一定注意极性!!!

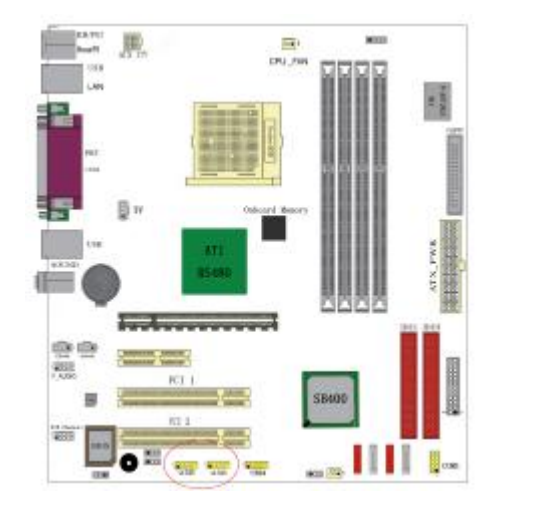

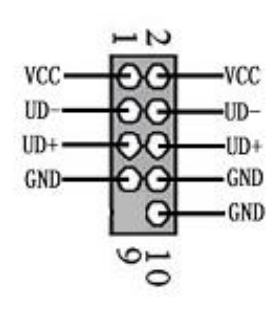

# **1394** 接口(可选)

该主板有一个可选的 1394 针头, 经由一个可选的支架和电缆(见下图) 可连接两个有 1394 接口的外围装置。

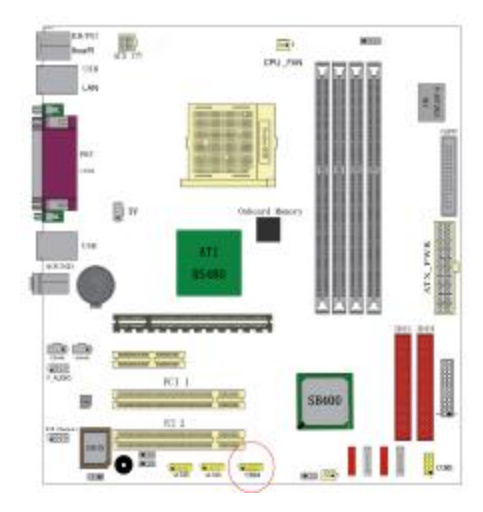

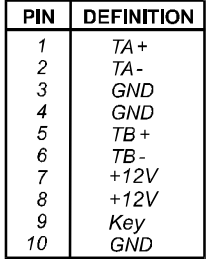

# ◇**CD\_IN/AUX\_IN** 接口

CD\_IN 是一个内部音效连接器,可以直接将光驱输出的模拟音频信号 输入到主板进行播放或采集。CD\_IN 和 AUX\_IN接口可用作CD-ROM 驱动器的音频仿真输入。Pin 1 在左边, Pin 2 和 3 接地, Pin 4 在右边。

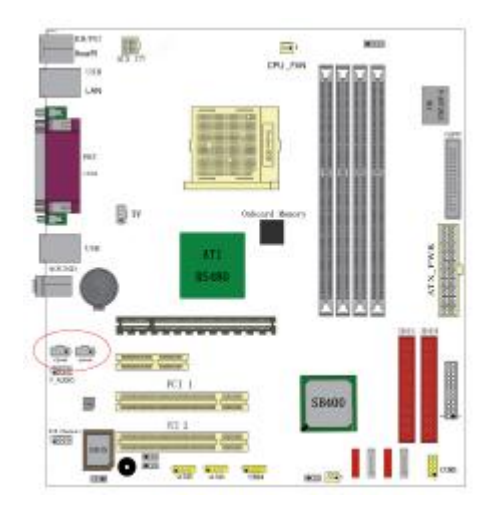

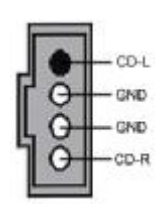

# **F\_AUDIO** 前置音频接口

可以使用此接口将音箱接到前置机箱音效面板。

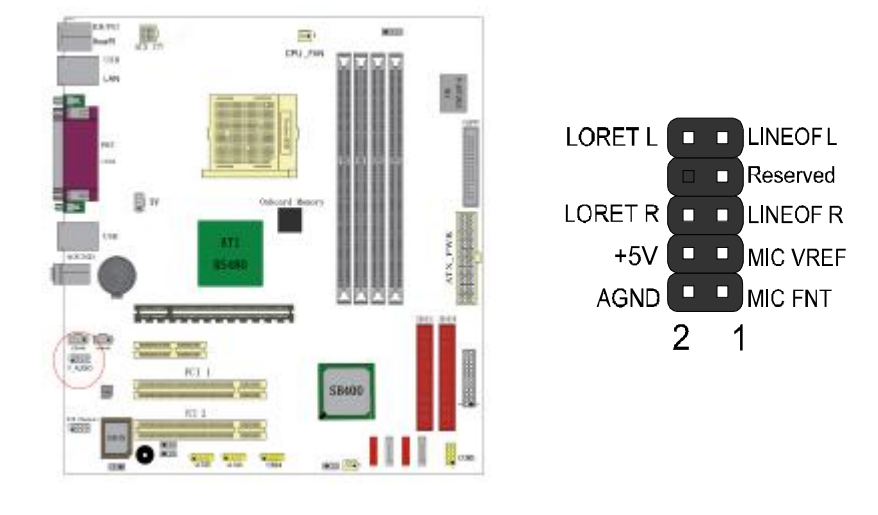

# 六声道扩展音频输出接口

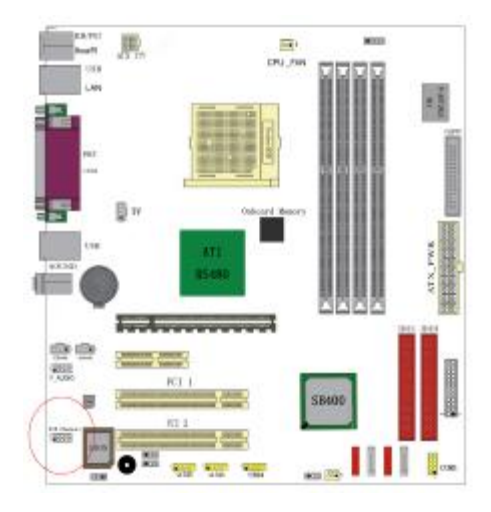

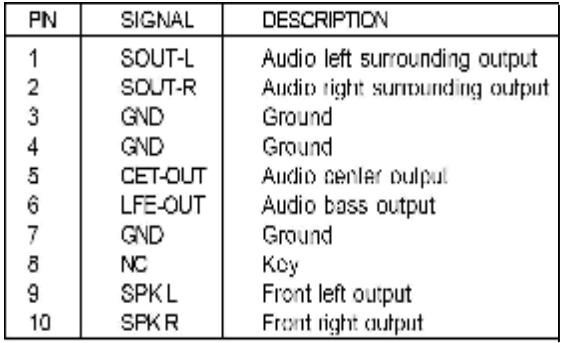

后面板连接器(可选)

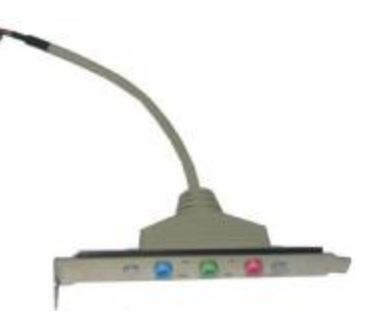

**FDF** 文件使用 "pdfFactory Pro" 试用版本创建 **wwfineprint.comm** 

# **TV Out** 接口

主板提供了 TV Out 的连接口

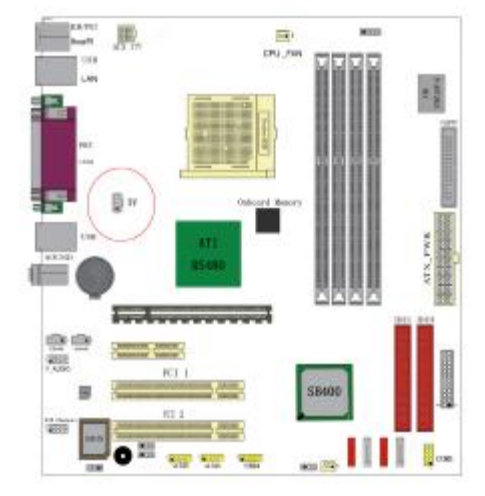

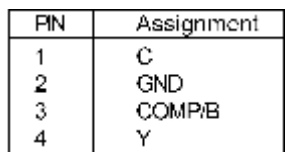

TV Out 连接器

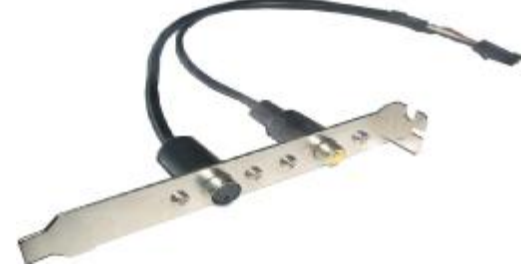

# ◇风扇接口

主板上有 2 个风扇接口"CPU\_FAN、SYS\_FAN", 给 CPU 风扇和机箱风 扇提供电源。CPU FAN 和 SYS FAN 两接口分别连接 CPU 风扇和机箱 风扇。CHIP\_FAN 可用作核心芯片散热风扇。

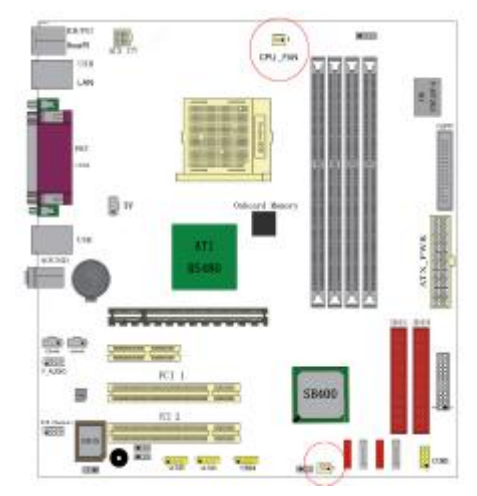

CPU\_FAN SYS\_FAN CHIP\_FAN: Pin 1 接地, Pin 2 为+12V, Pin 3 为信号。

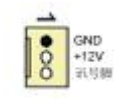

# ◇**Serial ATA 1-4** 接口

4 个 SATA 接口可连接符合串行 ATA 规格的串行 ATA 设备。串行 ATA 支持所有的 ATA 和 ATAPI 设备。可以通过此接口连接高速 Serial ATA

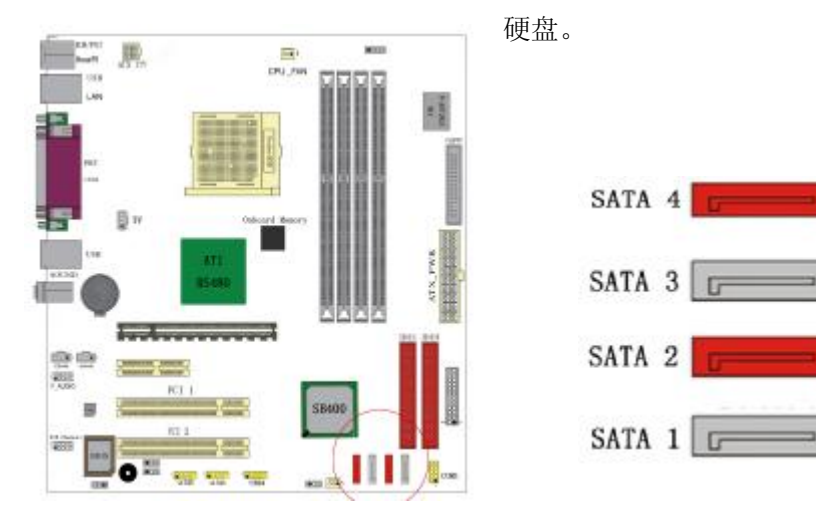

13

# ◇前面板插针接口

前置面板有如电源灯(POWER LED)、扩音器(SPEAKER)、重开机 (RST SW)、硬盘指示灯(HDD LED)、电源开关(PWR SW)等连 接器。 请参考接下来进一步的信息。

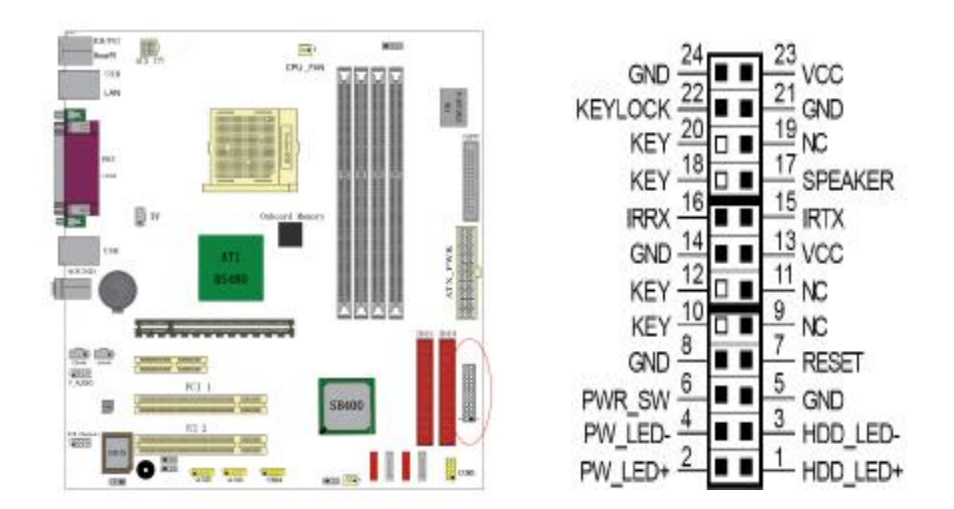

○**PWR-LED** 是 2pin 电源指示灯,用于显示当前电源和系统的状态。

○**SPEAKER** 是 4pin 的插针,它需要接到机箱的小喇叭上。

○**RESET**(RST SW)是使系统复位,重新初始化。

○HDD-LED 是 2pin 的接口,接硬盘指示灯,表明硬盘当前工作状态。

- ○**PWR-SW** 是 2pin 的接口,是起电脑的开关机作用,应把它连接到机 箱的 PW-BT 按钮上。
- ○**IRDA** 是 5PIN 的接口,可连接各种红外设备。

# ◇后面板接口

键盘/鼠标、USB、SPDIF、网络接口 LAN 、并口 LPT、MIC\_IN、 LINE\_IN、LINE OUT、游戏口等接口都接在后面板上,详细情况见下 图:

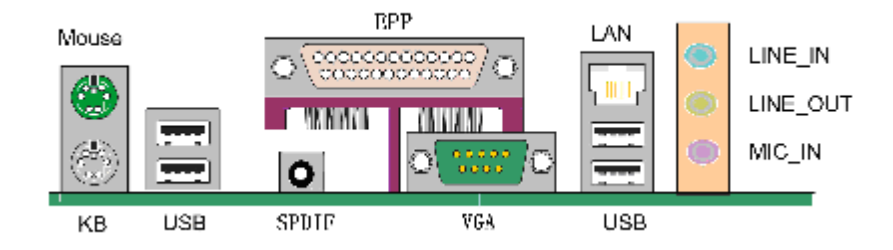

# ○键盘**/**鼠标

接口形式为 PS/2,上面印有"KEYBOARD"和"MOUSE"字样。

○**USB**(通用串行接口)

通用串行接口上印有"USB"字样, 主板上后面板有 2 对 USB 接口, 用 于连接 USB 器件,另有两组为插针形式 USB4/5 和 USB6/7。

○**LPT**(并行口)

1个 25-pin 的并行口, 并印有"LPT"字样。

○**LAN**(网络接口)

1 个 10/100M 的网络接口,可以连接 RJ45 的接头。

### ○**LINE IN**、**LINE OUT**、**MIC IN**(音效接口)

line out 可以连接耳机或者音箱, MIC IN 可以连接麦克风。

### ○**SPDIF** 音频输出接口

数字音频接口,可连接高品质数字音箱。

# 硬件安装步骤

请依据下列方式,完成电脑的安装:

- 1. 安装中央处理器(CPU)
- 2. 安装内存
- 3. 装入机箱
- 4. 安装所有扩展卡
- 5. 连接所有讯号线、排线、电源线及面板控制线

# 安装 **CPU**

主板内建有开关式电压调节器(Switching Voltage Regulator), 支持 CPU Vcore 自动检测。即本主板能检测及辨识 CPU 电压、时钟、倍 频。用户通过 BIOS 设定屏幕中"频率/电压控制(Colorful Magic Control)"可查看 CPU 频率。

# 警告:

- 1. CPU 的散热器和风扇必须是经过 AMD 所认可的。
- 2. 板上安装散热器和风扇时,主板必须放在一个牢固的地方,以避 免晃动。
- 3. 散热器必须紧紧地安装到 CPU 上端。
- 4. 散热器没有正确和牢固地安装,请不要运行处理器。否则可导致 永久损害。

以下步骤显示如何安装 CPU、风扇和散热装置。首先, 找到主板上的 CPU 插槽。

将锁杆向上抬起 90 度

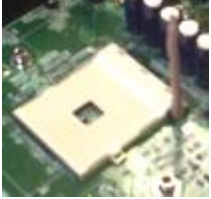

**1.** 安装 CPU, 将插座拐角标记对准锁 杆顶部最近的插座拐角, 确定管角 1 的 方向正确。不要用力插 CPU,确信 CPU 完全插入插槽中。

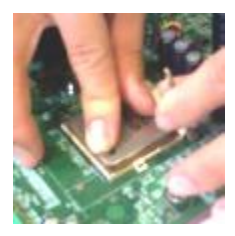

在 CPU 上面涂上一层散热物质, 如硅胶 或硅脂, 然后安装经过 CPU 制造商认 可的带散热片的风扇, 以避免损害 CPU。详情请参照 CPU 制造商网站。

向下按住控制杆以固定 CPU 幷锁在 旁边的卡槽中。 将带散热片的风扇放在 CPU 上面, 然后向下按两个金属夹以钩 住支撑块两侧的孔。

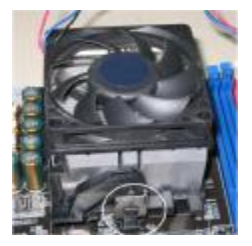

**2.** 将风扇旁边固定用的卡扣往下压,扣在 CPU 座的突出物上固定即可。

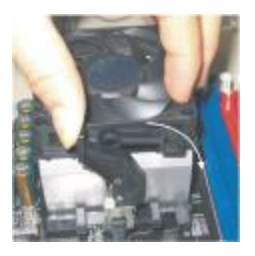

### ■安装内存

主板上有提供 4 条 184 pin 2.5V 插槽, 支持 4 根 PC1600/2100/2700 DDR SDRAM,最大内存容量可支持至 4 GB。

内存速度可以经由BIOS来控制,您可以在"Advanced Chipset Features Setup"页找到若干个关于DDR SDRAM速度的项目。详细 细节请参考BIOS章节。

### 安装内存步骤如下:

**a.**将内存条插槽两端的白色固定卡扳开;

**b.**将内存条的金手指对齐内存条插槽,并且在方向上要注意金手 指的两处凹孔要对上插槽的两处凸起点;

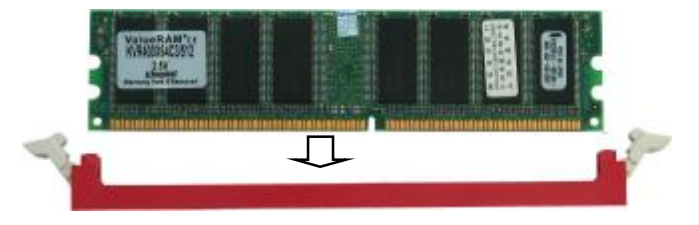

**c.**将内存条插入插槽中,插槽两端的白色卡子会因为内存条置入 而自动扣到内存条两侧的凹孔中。

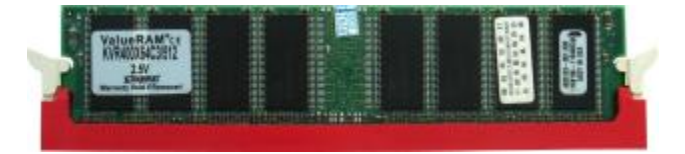

### ■安装主板到机箱

您很容易地将它安装到机箱上,请把随机箱提供的铜柱套入正确孔位, 并锁上螺丝以固定主机板,以防止主机板与机箱之间造成短路而损坏 主机板。

### ■安装所有扩展卡

您可以很容易的将你所需要的 AGP 或 PCI 扩展卡安装到主机板上, 并锁上螺丝以固定扩展卡,以免造成扩展卡与主板之间的接触问题。

### ■连接所有讯号线、排线、电源线及面板控制线

具体细节请参考连接头介绍

# 驱动程序安装说明

插入七彩虹主板驱动程序安装光盘,安装程序自动运行,弹出下面窗 口

 $\blacksquare$ 

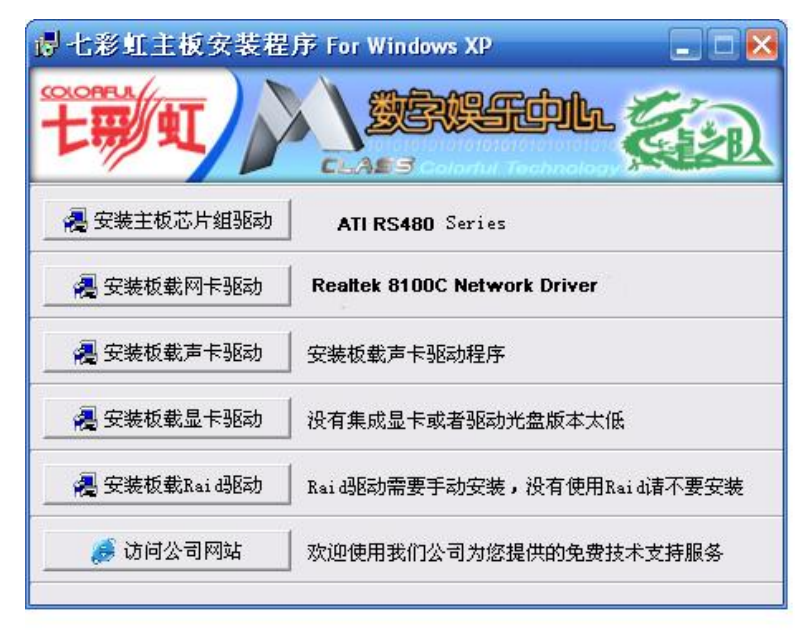

驱动光盘能自动检测主板所使用的芯片组型号、声卡型号、板载显卡 型号或者板载网卡型号,点击相应的按钮安装相应的驱动。

您可以点击菜单上的按扭直接安装有关驱动。关于 USB2.0 驱动, 如 果您使用 Win98 系统,请由附送驱动光盘安装; 如果您使用 Win2000 系统,只需打上 SP4 的补丁;如果您使用 WinXP 系统, 只需打上 SP1 的补丁。

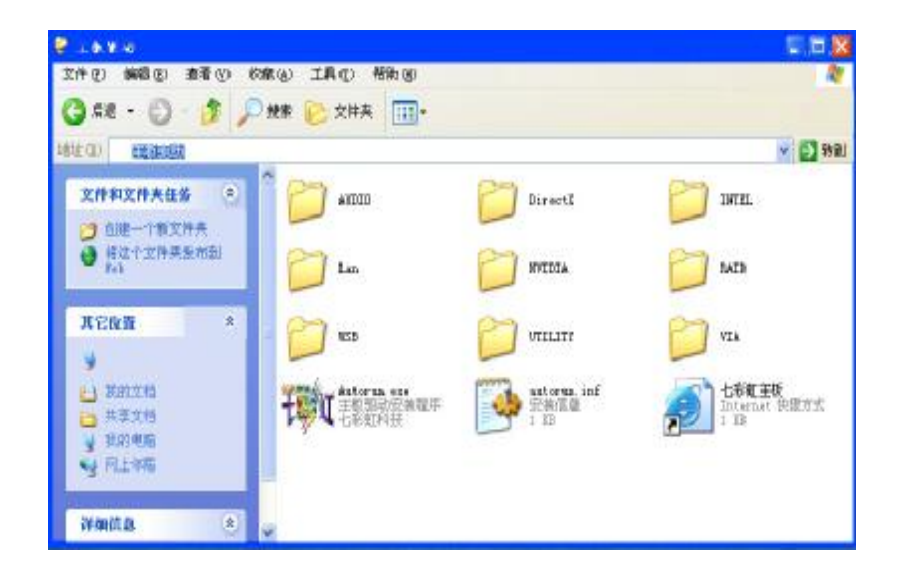

如果以上窗口中没有您的主板型号或所需驱动,可以在系统设备管理 器中指定光盘相关目录搜索安装,或者单击光驱盘符,右击打开光盘 文件,进入相应目录,安装所需驱动程序。

注意:由于芯片组厂商的驱动程序不断更新以提高性能及解决兼容性 问题,我们的驱动盘中尽量采用目前较新的驱动版本,今后用户驱动 程序升级可关注我们网站中的更新,恕不另行通知。

# **BIOS** 设定

# **!!!**注意:由于主板的 **BIOS** 版本在不断的升级,所以,本手册中 有关 **BIOS** 的描述仅供参考。我们不保证本说明书中的相关内 容与您所获得的信息的一致性。

CMOS SETUP 会将设置好的各项数据储存在主板上内建的 CMOS SRAM 中。当电源关闭时,由主板上的锂电池继续为 CMOS SRAM 供电。BIOS 设置实用程序允许你配置:

◇硬盘驱动器,软盘驱动器,和周边设备

◇视频显示类型和显示选项

◇密码保护

◇电源管理特征

◇其它

进入 CMOS SETUP 设置

电源开启后,当 BIOS 开始进行 POST(Power On Self Test 开机自检) 时,按下<Del>键便可进入 AwardBIOS 的 CMOS SETUP 主画面中。 如果您来不及在 POST 过程中按<Del>键进入 CMOS SETUP, 您可 以补按<Ctrl>+<Alt>+<Del>热启动或按机箱上的 Reset 按钮, 以重新 开机再次进 POST 程序,再按下<Del>键进入 CMOS SETUP 程序中。

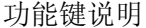

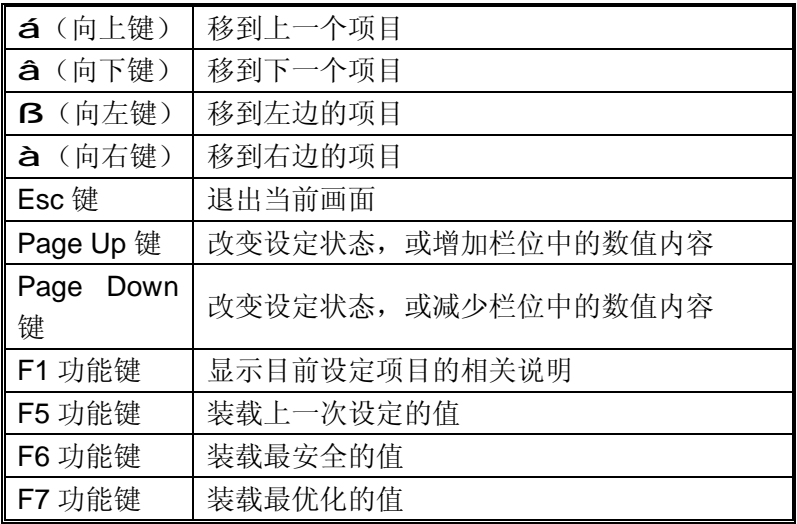

22

 $F$ 10 功能键  $\parallel$  储存设定值并离开 CMOS SETUP 程序

主画面的辅助说明

当您在 SETUP 主画面时,随着选项的移动,下面显示相应选项的主 要设定内容。

设定画面的辅助说明

当您在设定各个栏位的内容时,只要按下<F1>,便可得到该栏位的设 定预设值及所有可以的设定值,如 BIOS 缺省值或 CMOS SETUP 缺 省值。如果想离开辅助说明窗口,只须按<Esc>键即可。

**Award BIOS** 设定主菜单

当您进入 CMS SETUP设定菜单时, 便可看到如下的主菜单, 在主菜单

**FDF** 文件使用 "pdfFactory Pro" 试用版本创建 wwwfineprint.com.cn

中您可以选择不同的设定选项,按上下左右方向键来选择,按<Enter> 键进入子菜单。

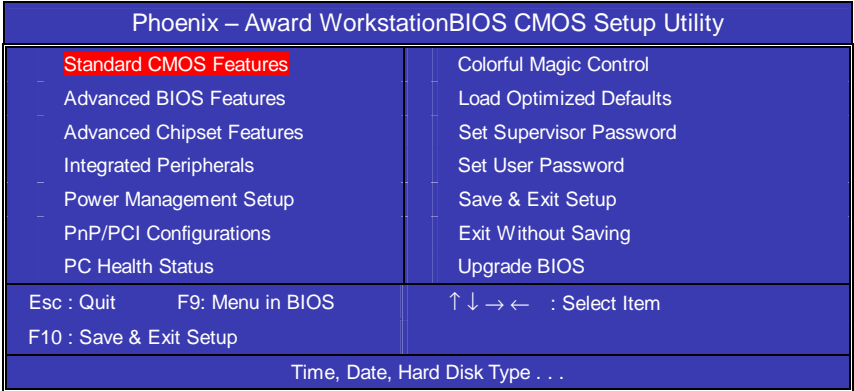

(以上选项可能与你实际的选项不同,仅供参考)

## Standard CMOS Features(标准CMOS设定)

设定日期、时间、软硬盘规格及显示器种类。

# Colorful Magic Control(频率/电压控制)

频率及电压设定。

### Advanced BIOS Features(高级 BIOS 设定)

设定 BIOS 提供的特殊功能,例如病毒警告、开机引导磁盘优先顺 序等。

## Advanced Chipset Features(高级芯片设定)

设定主板所用芯片组的相关参数,例如 DRAM Timing、ISA Clock 等。

### Integrated Peripherals(外部设备选项)

此设定菜单包括所有外围设备的设定。如 AC97 声卡、AC97Modem、 USB 键盘是否打开、IDE 介面使用何种 PIO Mode 等 PnP/PCI Configurations(PNP/PCI 即插即用)

24

设定 ISA 的 PnP 即插即用介面以及 PCI 介面的相关参数

Power Management Setup(电源管理设定) 设定 CPU、硬盘、显示器等设备的节电功能运行方式。

PC Health Status(系统即时状态) 监控 PC系统的健康状态。

Load Optimized Defaults(载入优化预设值)

Set Supervisor Password(设置管理者密码)

Set User Password(设置使用者密码)

Save & Exit Setup(离开 SETUP 并储存设定结果)

Exit Without Saving(离开 SETUP 但不储存设定结果)

Upgrade BIOS(更新 BIOS)

# 标准 **CMOS** 设定 **Standard CMOS Features**

在"标准 CMOS 设定"里您可以更改以下信息:

当前的时间(包括年、月、日、时、分、秒等),硬盘的信息,软盘的 类型以及显示器的类型等。

屏幕下方有相应的操作提示,按提示您可以顺利地更改相应的设置。

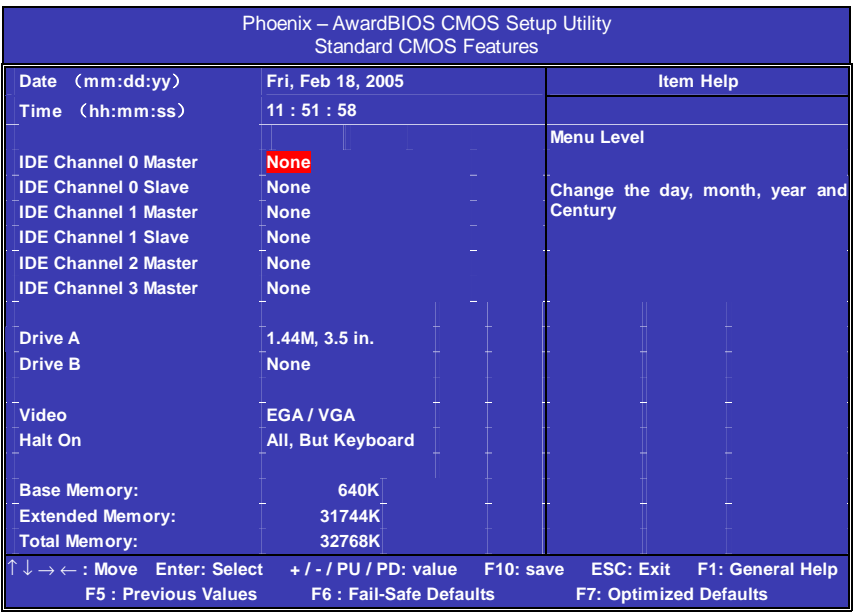

此表显示了主菜单的可选项.

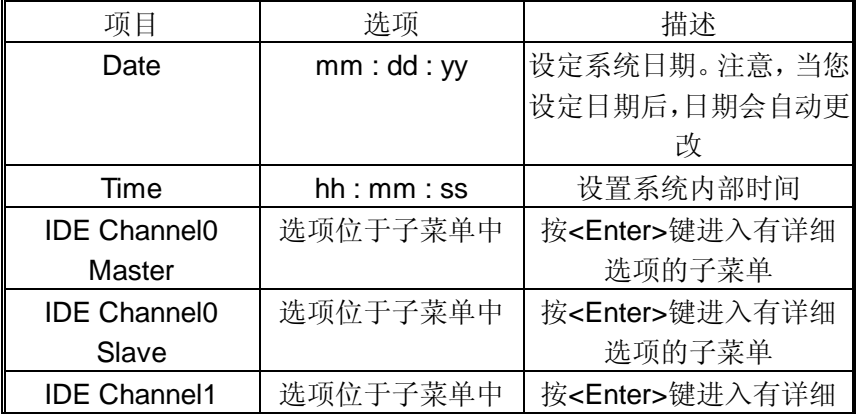

26

C.MK8AS

| Master              |               | 选项的子菜单                  |
|---------------------|---------------|-------------------------|
| <b>IDE Channel1</b> | 选项位于子菜单中      | 按 <enter>键进入有详细</enter> |
| Slave               |               | 选项的子菜单.                 |
|                     | 360K, 5.25 in | 选择系统软驱类型                |
| Drive A             | 1.2M, 5.25 in |                         |
|                     | 720K, 3.5 in  |                         |
| Drive B             | 1.44M, 3.5 in |                         |
|                     | 2.88M,        |                         |
|                     | $3.5$ in      |                         |
|                     | None          |                         |
| Video               | EGA/VGA       | 选择默认视频设备                |
|                     | CGA 40        |                         |
|                     | CGA 80        |                         |
|                     | <b>MONO</b>   |                         |

### 硬盘的配置

**CYL** 硬盘柱的数量

**HEA** 硬盘磁头的数量

**PRECOMP** 磁柱在更改硬盘驱器时写的时间

**LANDZ** Landing zone

**SECTOR** 磁区的数量, 总共有"1"到"64"。

#### !注意:

AWARD BIOS 一般能自动识别硬盘的类型、容量并配置其具体参数, 建议用户不要修改。

若系统引导时出现"halt on"则表明是 BIOS 在自检过程中出现系统设 备出现错误。

### 高级 **BIOS** 设定 **Advanced BIOS Setup Option**

本菜单显示了所有关于 BIOS 高级设定的选项, 对应项目按一下"F1"

会出现项目的帮助讯息,也可以按一下"F6"或"F7"载入 BIOS 的 "安全设定"或"优化设定"。或参见菜单右边的提示可以进行相应的 操作。

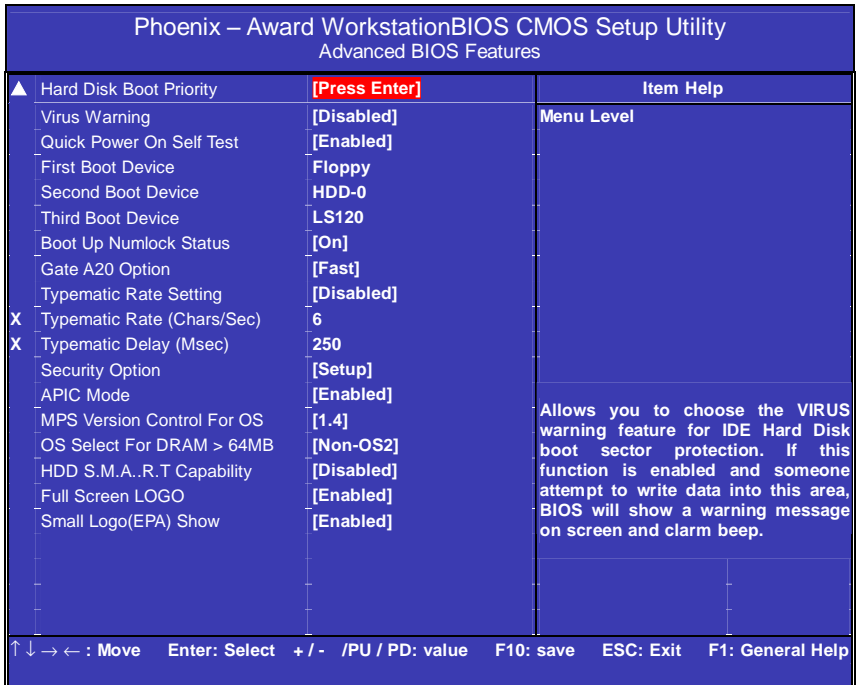

# ◆ **Hard Disk Boot Priority**(硬盘引导的优先权) 按 **Enter** 键来配置高级硬盘启动优先级

此功能将自动检测系统上所有引导装置的硬盘,也可由用户自己选择 硬盘引导装置的优先权。

选项: Pri. Master, Pri. Slave, Sec. Master, Sec, Slave, USBHDD0, USB HDD1, USB HDD2, and Bootable Add-in Cards.

### **Virus Warning**

病毒警告功能,保护 IDE 硬盘引导扇区。如果激活此功能,当病毒试 图修改引导扇区时,BIOS 会在屏幕上显示警告信息并发出嘀嘀声警
告。

选项为:Disabled(默认)、Enabled

### **Quick Power On Self Test**

激活此选项, 开机后自动执行开机自检(POST) 的缩减程序, 减少开 机时间。

选项为:Disabled、Enabled(默认)

#### **First Boot Device**

这个选项决定了系统将首先选择哪一个驱动器做为第一引导驱动,缺 省设置是使用"FLOPPY"启动,可选的选项如下列表: FLOPPY: LS120; HDD-0; SCSI: CDROM: HDD-1; HDD2; HDD-3; ZIP100: LAN: USB DRIVERS: Disabled

#### **Second Boot Device**

第二引导启动,当第一引导驱动器无法启动时使用第二引导驱动器启 动。缺省设置是使用"HDD-0"启动,可选的选项如下列表: FLOPPY: LS120; HDD-0; SCSI: CDROM: HDD-1; HDD2; HDD-3; ZIP100: LAN: USB DRIVERS: Disabled

### **Third Boot Device**

第三引导启动,当第一和第二引导驱动器都无法启动时使用第三引导 驱动器启动。缺省设置是使用"LS-120"启动,可选的选项如下列表: FLOPPY; LS120; HDD-0; SCSI; CDROM; HDD-1; HDD2; HDD-3; ZIP100: LAN: USB DRIVERS: Disabled

#### **Boot Up NumLock Status**

开机后选择数字键工作状态 **On**默认) 数字小键盘为数字键 Off **Example 2018** 数字小键盘为光标控制键

# **Typematic Rate Setting**

#### C.MK8AS

当一个键被按下去的时,此按键会以由键盘控制器决定的频率重复, 激活此功能.可以配置键入率和键入延时. 选项: Disabled (默认), Enabled.

### **Typematic Rate (Chars/Sec)**

设置持续按住某键时,按键每秒重复率. 选项: 6 (默认), 8, 10, 12, 15, 20, 24, 30.

## **Typematic Delay (Msec)**

设置延迟时间.即持续按住某键超过多久,才开始重复输入相同的字符. 选项: 250 (默认), 500,750,1000.

#### **Security Option**

Setup 仅在进入 CMOS 时进行密码校验(缺省设置) System 在进入系统和进入 BIOS 设定时都要进行密码校验。

#### **MPS Version Control For OS**)

此选项可以设定操作系统的 MPS 版本。 选项为 1.4(默认值)、1.1

#### **OS Select For DRAM > 64M**

如果使用 OS/2 操作系统目 RAM 超过 64MB 时, 此选项设为 OS2。 其它情况皆设为 Non-OS2。

### **HDD S.M.A.R.T. Capability**

一些硬盘有支持 SMART(硬盘自动侦测错误模式),允许硬盘告诉系 统关于问题的一个诊断标准。如果您的硬盘有支持 SMART, 设这个 功能有作用。

#### **Full Screen LOGO**

是否显示全屏开机 LOGO 选项:Disabled、Enabled(默认)

# **Small Logo (EPA) Show**

30

是否显示 EPA 图标. 选项: Disabled (默认), Enabled

## 高级芯片设定 **Advanced Chipset Features Option**

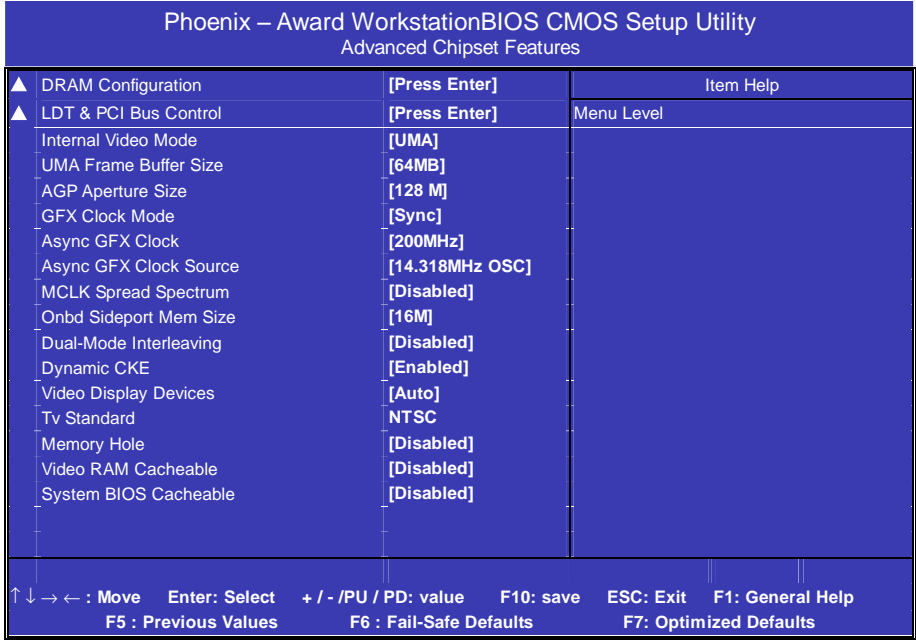

# ◆ **DRAM** Configuration

# 按 **Enter** 键来配置高级存储设备 **Timing Mode**

通过 SPD 或 ITEM 来设置 DDR 时钟。 选项: Auto (默认)、 Manual (手动调节)

# **Memclock Mode**

在系统上放置一个虚拟内存时钟限度,防止内存运行速度比这个频率 快。

选项: Limit(默认),Update

# **DDR value**

可设定内存的运行频率 选项:DDR400,DDR333(根据CPU的外频决定)

# **CAS# Latency**

This field specify the cas# latency, i.e. cas# to read data valid。 选项: CL=2.5 (默认), CL=3.0, CL=2.0

# **User Config Mode**

用户设定内存参数的模式。 选项:Auto,Manual.

# ◆ **LDT & PCI Bus Control**  按 **Enter** 键来配置**LDT&PCI**总线

# **LDT Configuration**

选项为:Enabled、Disabled.

## **Upstream/Downstream LDT Bus Width**

上传/下传 LDT 总线的宽度 选项:16bit(默认)、8bit.

# **LDT Bus Frequency**

LDT 总线频率 选项:1GHz、800MHz、600MHz、400MHz、200MHz。

# **PCIE Reset Delay**

PCIE 延时重置 选项:Disabled(默认)、Enabled

32

#### **Internal Video Mode**

内置显示模式 选项:Disabled UMA : 显存占用内存模式 UMA+SidePort: 内存+板载显存 SidePort:独立使用板载显存

# **UMA Frame Buffer Size**

可设定划分为显存的内存大小 选项:16MB、32 MB、64 MB、128 MB。

### **AGP Aperture Size**(**MB**)

选择 AGP Aperture 的目的是把内存空间的一部分作为图形处理的缓 冲,CPU 会直接把这些区域内的信息分配给 AGP。 选项: 64M, 256M, 128M (默认), 32M, 16M, 8M, 4M.

#### **GFX Clock Mode**

图形显示核心显示模式是否同步 选项: Sync、Async

## **Async GFX Clock**

可调节图形显示核心频率 选项:200MHz、250MHz、266MHz、300 MHz、333 MHz、350 MHz、

#### **MCLK Spread Spectrum**

时钟频率展频功能。 选项:Disabled(默认)、Enabled.

### **Onbd Sideport Mem Size**

可调节板载显存的大小。 选项:16MB、32MB。

# **Video Display Devices**

图象显示设备

选项: AUTO GRT Only, CLD Only, DFP Only, TV Only, GRT、TV

33

### **TV Standard**

TV 显示标准

## 选项:NTSC、PAL、PAL-M、PAL-60、NTSC-JAP、PAL-CN、PAL-N。

### **Memory Hole**

为增加兼容性而设计。保留 15M-16M 区间的记忆给旧的 ISA 卡, 如 果不是使用旧 ISA 卡,请不要设为"Enabled"。

#### **Video RAM cacheable**

这个选项允许为了加快执行,在内存中建立系统的缓存。为了更好的 性能,请使用默认值开启。

#### **System Bios cacheable**

这个选项允许为了加快执行,在内存中建立系统的缓存。为了更好的 性能,请使用默认值开启。

# 外部设备选项**Integrated Peripherals Option**

设置接在系统输入输出口的外部设备的参数。

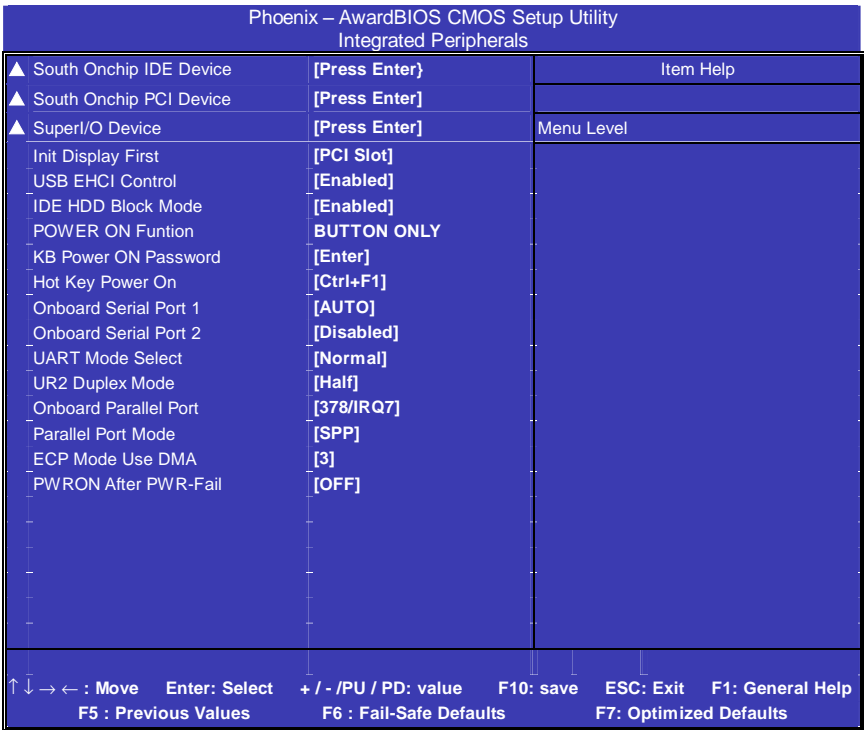

# ◆ **South Onchip IDE Device**  按 **Enter** 键来配置**IDE**设备

# **IDE DMA transfer access**

IDE设备DMA传输数据模式 选项: Enabled(默认)、Disabled.

# **OnChip IDE Channel0/ Channel1 Master/Slave PIO**

每个IDE通道支持主和从两个驱动器,这四个选项定义IDE设备的程序 输入输出(Programmed Input/Output)类型。默认设为Auto,让系统 自动检测设备PIO类型, 或者手动设置PIO模式从0-4。

# **IDE Channel 0/ Channel 1 Master/Slave UDMA**

35

每个IDE通道支持主和从两个驱动器,本主板支持UltraDMA。 Ul-traDMA 技术是IDE设备存取最快的通道。本主板提供新一代接口 技术UltraDMA/100 Bus Mastering IDE, 提高IDE的传输速度, 理论传 输峰值可达100MByte/sec。UDMA可向下相容于ATA-2 IDE,因此现 有的硬盘也可使用。默认值为Auto。

### **IDE Prefetch Mode**

IDE设备预存取模式 选项:Enabled、Disabled。

# ◆ **South Onchip PCI Device**  按 **Enter** 键来配置**PCI**设备 **Onboard AC97 Audio**

打开或者关闭板载AC97声卡设备 选项: Enabled(默认)、Disabled.

### **Onboard SATA Control**

打开或者关闭板载SATA控制器 选项:Enabled、Disabled。

### **Onboard SATA Mode**

板载SATA模式 选项: IDE Controller、RAID Controller(默认)、Other Mass Storage。

# **Super IO Device**

# **Init Display First**

此选项可以决定使用PCI插槽还是AGP插槽显示。 选项为: PCI Slot(默认)、Onboard、OnchipVGA、PCIEX

### **USB EHCI Control**

板载USB EHCI控制器 选项:Enabled(默认)、Disabled。

36

## **Onchip USB Control**

板载USB控制器 选项:Enabled(默认)、Disabled。

## **Legacy USB Support**

激活或关闭USB设备功能 选项: Enabled (默认), Disabled.

## **USB Mouse Support**

是否支持USB鼠标 选项: Disabled (默认), Enabled.

# **IDE HDD Block Mode**

设定IDE块传输模式。请使用默认值开启。

# **POWER ON Function (**键盘开机功能**)**

默认为仅使用PC电源按钮开机。 选项: Hot Key (默认), Password, Mouse Move, Mouse Click, Any Key, Button Only, Keyboard 98.

## **KB POWER ON Password**

使用键盘密码开机功能 选项: Enter.

# **HOT Key Power ON**

热键开机功能 选项:Ctrl+F1—F12

## **Onboard FDC Controller**

打开集成在主板上的软驱控制器。 **Onboard Serial Port 1/2**

设置COM1& COM2 I/O地址和中断口。默认为3F8/IRQ4和2F8/IRQ3。

#### **UART Mode Select**

这个选项允许设置主板上串口2不是DISABLE的任意选项。UART 模 式允许您选择常规的红外线传输协议IrDA, 或 ASKIR, IrDA 是一个 具有115.2K bps最大波特率的红外线传输协议。ASKIR是一个夏普的 最大波特率为57.6K bps的快速红外线传输协议。默认设为Standard。

#### **UART Mode Select**

决定使用板载I/O芯片的何种红外线功能. 选项: Normal(默认), ASKIR, IrDA, SCR.

#### **UR2 Duplex Mode**

选择接至红外线接口的红外线设备的设定值,全双工模式允许双向传 输,半双工模式在同一时间只允许单向传输. 选项: Half (默认), Full.

#### **Onboard Parallel Port**

设置并口输入输出(I/O)地址和中断(IRQ)。默认为378/IRO7。

#### **Parallel Port Mode**

设置并口类型,可选参数为:

SPP (standard Parallel Port)

EPP(Enhanced Parallel Port)+SPP

ECP (Extended Capability Port)。

SPP仅允许数据输出。ECP和EPP支持双向的模式,都允许数据输 入和输出,ECP和EPP模式仅支持他们两者所能识别的外围设备。

#### **ECP Mode Use DMA**

选择ECP接口类型1或3. 选项: 3 (默认), 1.

#### **PWRON After PWR-Fail**

此部分可使系统在意外关机并恢复通电时,自动决定系统操作,有3个 电源给保存开机指令的 CMS 区供电.:主板电池(3), Power Sund v  $(5S\rightarrow$ 和 Power Supply (3.3). 当 AC电源不供电,主板使用 3V主板 电池电源.如果 AC 电源供电,但是 Power Supply 未开启,那么使用 Power Supply 5LSB 电源, 当 Power Supply 开启, 那么使用 Power  $S$ updy 3.3 $J \oplus \tilde{M}$ .

选项: "Former-Sts", "On", "Off".

- "Of" (默认) 交流电源恢复时,将 CMS设置为关闭状态
- "Gi" 交流电源恢复时,将 GOS设置为打开状态

### "Former-Sts" 交流电源恢复时,维持 CMS断电前的最后状态.

例如,当系统激活时,若设置为"Former-Sts"并且 AC电源断开,当 AC 电源恢复后,系统会自动开机,若在系统关闭状态下,AC 电源断掉,接 通电源后.系统仍为关机状态。

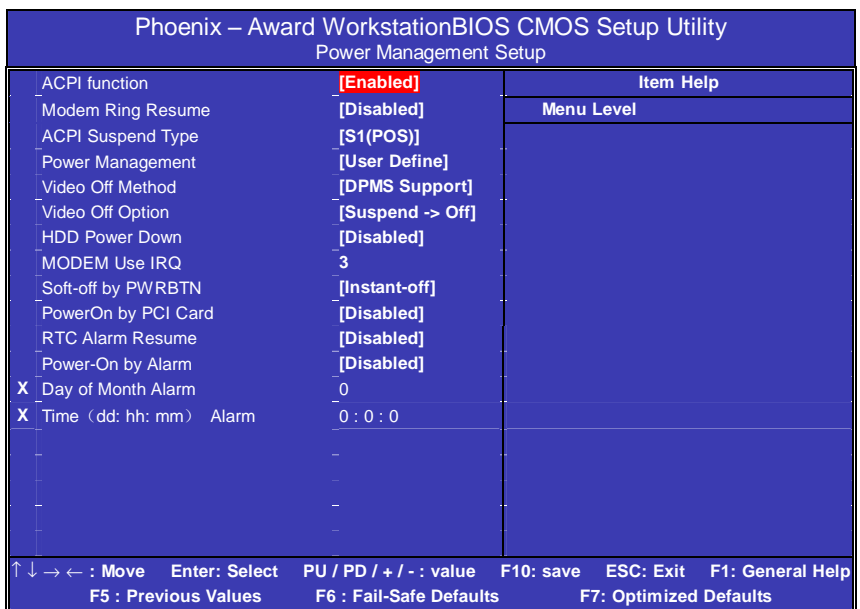

# 电源管理设定 **Power Management Setup Option**

# **ACPI Function**

此选项可以显示高级配置与电源管理状态。 选项为:Enabled、Disabled

# **ACPI Suspend Type**

在ACPI操作系统中选择 Suspend(挂起)类型。 选项:S1 (POS) (默认) Power on Suspend S3 (STR) Suspend to RAM  $S1 + S3$  POS+STR

## **Power Management**

此选项可以调节节能方式(程度),可直接影响以下几个项目:

- 1、HDD Power Down.
- 2、Doze Mode.

3、Suspend Mode.

电源管理共有 4 种选择模式,其中 3 种已固定模式设置 Min. Saving 最小节能管理模式. Doze Mode  $= 1$  hr. Standby Mode = 1 hr Suspend Mode = 1 hr.  $HDD$  Power Down = 15 min

Max Saving 只适用于 sl CPU 的最大节能管理模式 Doze Mode  $= 1$  min Standby Mode = 1 min. Suspend Mode = 1 min.  $HDD$  Power Down  $=$  1 min.

用户定义 (默认) 自己设定每一种省电模式。 当不取消时,每种省电范围从 1 到 60 分钟。但硬盘驱动器除外,其范 围从 1 至 15 分钟。

### **Video Off Method**

设定显示器关闭方法。 V/H SYNC+Blank(默认) 此项可以使系统关闭水平和垂直同步接口,清空视频缓冲器。

#### **HDD Power Down**

此选项可以设置超过设定的系统静止时间后, 硬盘驱动器将被关闭, 其他设备仍然可以照常运作。

选项: Disabled (默认), 1Mh, 2Mh, 3Mh, 4Mh, 5Mh, 6Mh, 7Mh

### 8Min, 9Min, 10Min, 11Min, 12Min, 13Min, 14Min, 15Min.

#### **Soft-Off by PBTN**

设定系统延时关机,按住电源开关 4 秒钟,系统关闭。 选项:Delay 4 Sec、Instant-Off

# **Power-On by Alarm**

可以设置每个月中的某一天,某一小时,某一分钟或某一秒去打开你 的系统。如果你在某一天设置为 0,警报会在每一天的特定时间打开 你的系统。

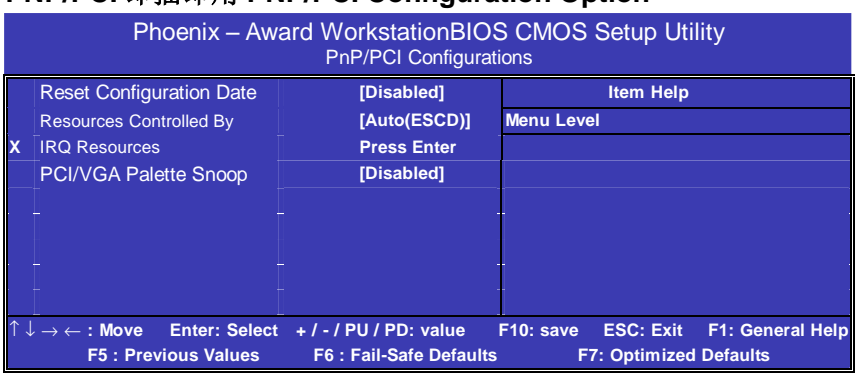

# **PNP/PCI** 即插即用 **PNP/PCI Configuration Option**

# **Reset Configuration Data**

系统 BIOS 支持 PnP,此功能要求系统记录设定的资源并保护资源.每一 周边配置都有一称为 ESCD 的节点.此节点记录每一设定资源.系统需 要记录并更新 ESCD 在内存的位置.这些位置(4K)保留在系统 BIOS 里.如果选择 Disabled(默认值),那么系统 ESCD 只有在最新配置与上 一次相异时才会更新.如果选择 Enabled,那么会迫使系统更新 ESCD,然 后自动设定在"Disabled"模式。

在 Resources Controlled by function 内选择"Manual"上述讯息会出现 在屏幕上。

Legacy 表明资源被分配至 ISA 总线,且传送至不具 PnP 功能的 ISA 附 加卡.PCI/ISA PnP表明资源被分配至PCI总线或传送给ISA PnP附加卡 和外围设备。

选项: Disabled (默认), Enabled。

# **Resources Controlled By**

选择 "Auto(ESCD)" (默认),系统 BIOS 会探测系统资源并自动分 配相关的 IRQ 和 DMA 信道给接口设备。

通过选择 Manual,用户需要为每一个附加卡分配 IRQ 和 DMA,确保 IRQ/DMA 和 I/O 接口没有冲突。

### **IRQ Resources**

依据设备使用的中断类型,你可以对每一个系统中断类型进行分配. 键 入"Press Enter"可进入设置系统中断的子菜单.只有在 'Resources Controlled By'被设置成 'Manual'时才可以进行配置.

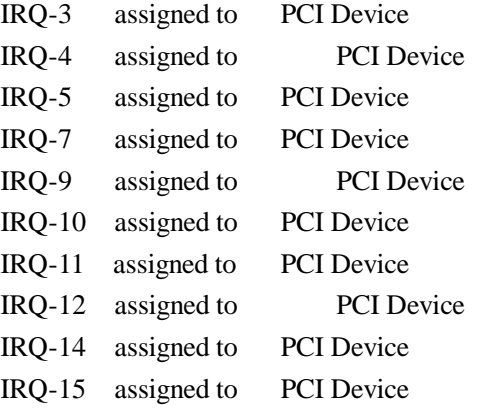

#### **PCI / VGA Palette Snoop**

可选择激活或关闭操作.一些不与 VGA 兼容的图形控制器会将从 VGA 控制器发出的输出映像到显示器上,以此方式来提供开机信息和 VGA 兼容性. 若无特殊情况请遵循系统默认值.

另外,来自VGA控制器的色彩信息会从VGA控制器的内置调色板生成 适当的颜色.图形控制器需要知道在 VGA 控制器调色板里的信息,因 此 non-VGA 图形控制器看 VGA 调色板的显存记录窥探数据. 在 PCI 系统中,当 VGA 控制器在 PCI 总线上并且 non-VGA 控制器在 ISA 总 线上,如果 PCI VGA 控制对写入有反应,则调色板的写入缓存的信息不 会显示在 ISA 总线上.

PCI VGA 控制器将不对写入做答复,只窥探数据,并允许存取到前置 ISA 总线. Non-VGA ISA 图形控制器可以窥探 ISA 总线的数据. 除了 以上情况,请关闭此选项

44

Disabled(默认) 关闭此功能. Enabled 激活此功能.

系统即时状态 **PCI Health Status Option** 

显示 CPU 温度及电压、风扇转速等项目,但不可改变。不同的系统表 现出的数据有差异,这里仅介绍提供的侦测项目。

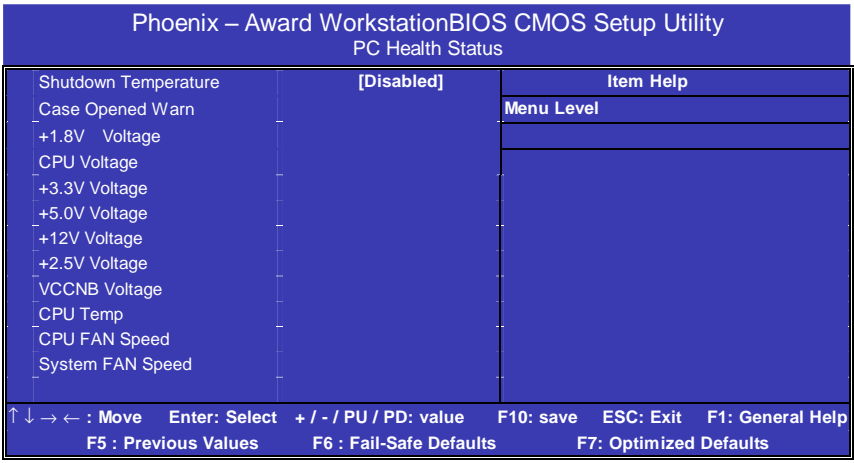

# **Shutdown Temperature**

设置CPU关机温度,只有在WINDOWS 98 ACPI模式下有效。

## **CPU Vcore/ 3.3V/ +5.0V/ +12V/-12V/-5V/5V (SB)/Voltage Battery**

自动检测系统电压/电池状态.

#### **Current CPU Temperature**

显示CPU当前温度.

# **Current CPU FAN Speed**

显示当前CPU风扇的转速

### **Current SYS FAN Speed**

显示当前系统风扇的转速.

46

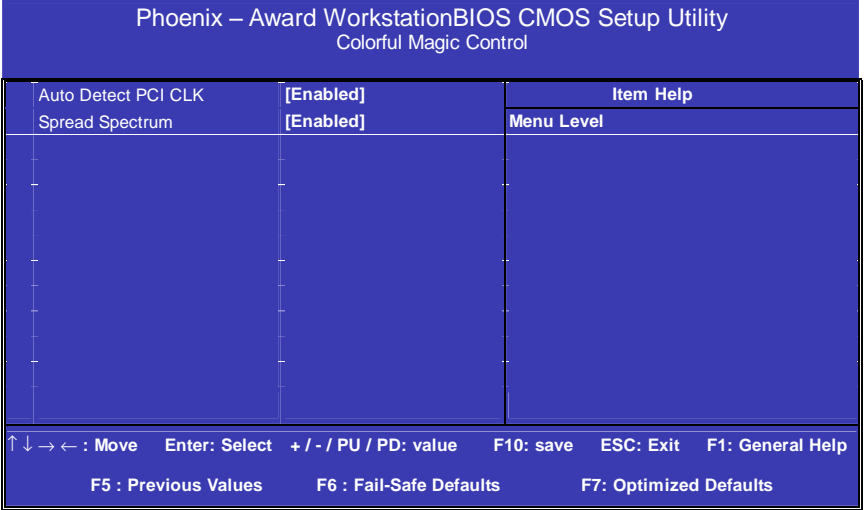

# 频率**/**电压控制**Colorful Magic Control**

# **Auto Detect DIMM/PCI CLK**

由用户设定是否由主板自动设定 DIMM/PCI 的频率

# 载入优化预设值**Load Optimized Defaults**

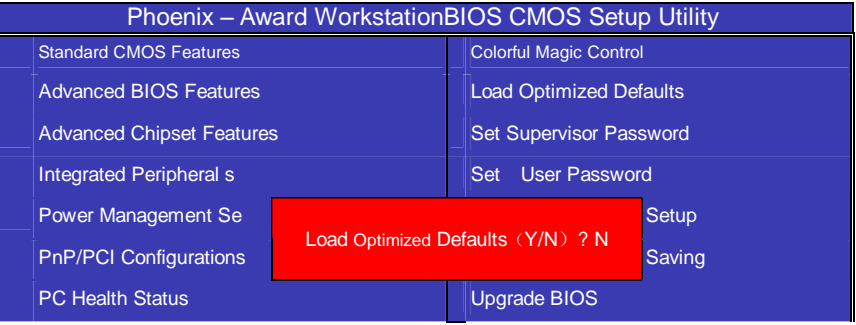

使组件的性能更强。如果载入最优化设定值,当有硬件不支持它们时, 可以引起致命错误或不稳定。如果您只想为某一特定的选项安装BIOS 缺省值, 选择该选项, 然后按F7键。

注:"载入优化预设值"载入优化设定到BIOS中。这个自动配置设定 只会影响"高级BIOS功能设定"和"高级芯片组设定"。

### 管理者**/**使用者密码 **Set Supervisor/User Passwords Options**

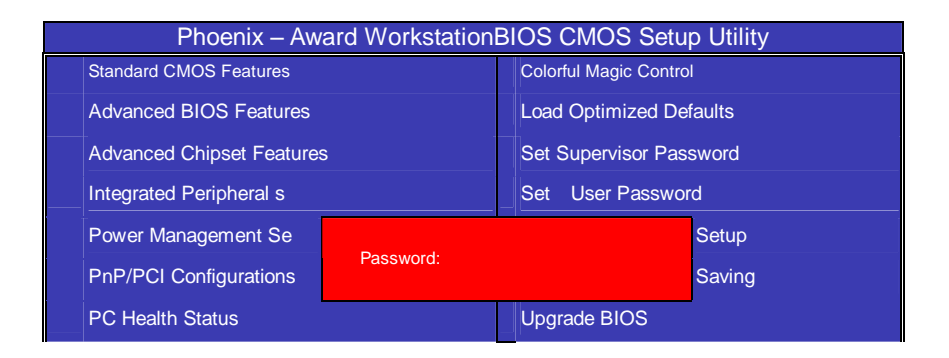

设定密码时,请于主画面下选择好项目,并按下 Enter,画面中间即出 现的方框让您输入密码:ENTER PASSWORD。最多可以输入 8 个数 字,输入完毕后按下 Enter,BIOS 会要求再输入一次,以确定刚刚没有 输入错误,若两次密码吻合,便将之记录下来。

如果您想取消密码,只需在输入新密码是,直接按 Enter,这时 BIOS 会显示"PASSWORD DISABLED",也就是关闭密码功能,那么下次 开机时, 就不会再被要求输入密码了。

48

**SUPERVISOR**(管理者)密码的用途:

当您设定了管理者密码时,如果"高级 BIOS 功能设定"中的"Security option"项目设成"SETUP", 那么开机后想进入 CMOS SETUP 就得 输入 Supervisor 密码才能进入。

#### **USER**(使用者)密码的用途:

当您设定了使用者密码时,当如果"高级 BIOS 功能设定"中的 "Security option"项目设成"SYSTEM",那么一开机时,必须输入 "USER"或者"Supervisor"密码才能进入开机程序。当您想进入 CMOS SETUP 时, 如果输入的是"USER Password",很抱歉, BIOS 是不会允许的,因为只有"Supervisor"可以进入 CMOS SETUP。

### 离开 **SETUP** 并储存设定结果 **Save & Exit Setup Option**

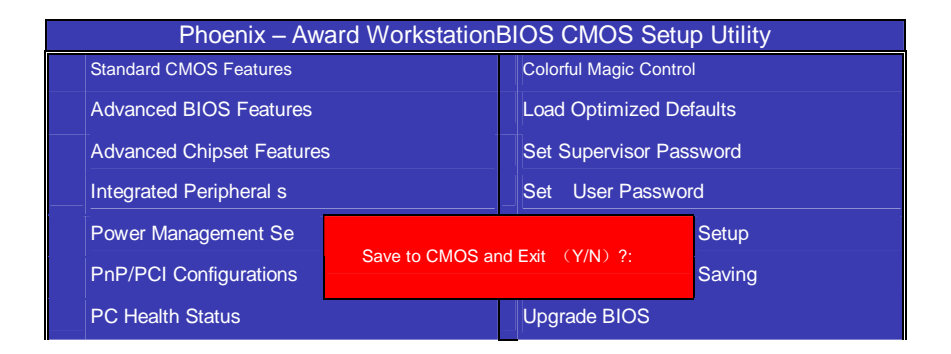

若按"Y"并按下"Enter",即可储存所有设定结果到 RTC 中的 CMOS 中, 并离开 SETUP , 重新启动。若按"N"或者"ESC"可以回到 主画面中。

# 离开 **SETUP** 但不储存设定结果 **Exit Without Saving**

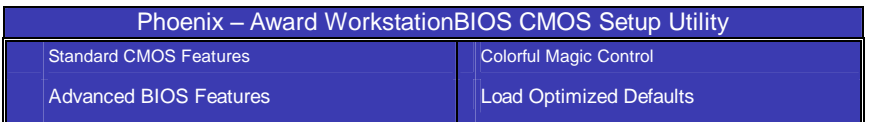

#### C.MK8AS

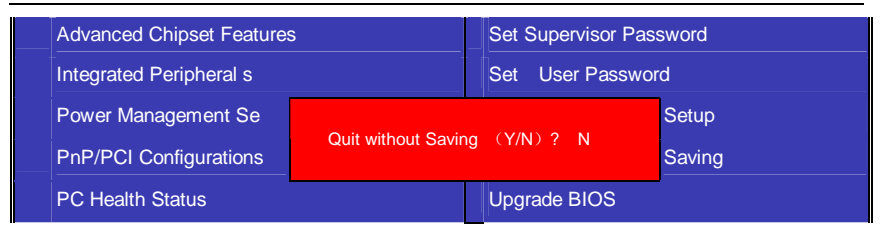

若按"Y"并按下"Enter",则离开 SETUP 但不储存刚才所做的修改。 若按"N"或者"ESC"可以回到主画面中

## 更新 **BIOS Upgrade BIOS**

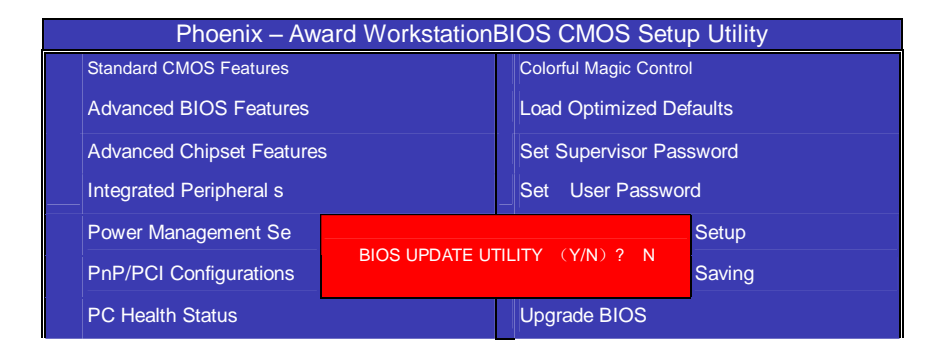

选择"Y",插入有 BIOS 文件的软盘,程序将会自动读取软盘里的 BIOS 文件,自动刷新。

# IXP400 RAID的组建

IXP400 支持 RAID 0、RAID 1 的磁盘阵列模式。

# 进入 **BIOS RAID** 自定义设置

开机时看到下面的信息,按"Ctrl+S or F4"键进入

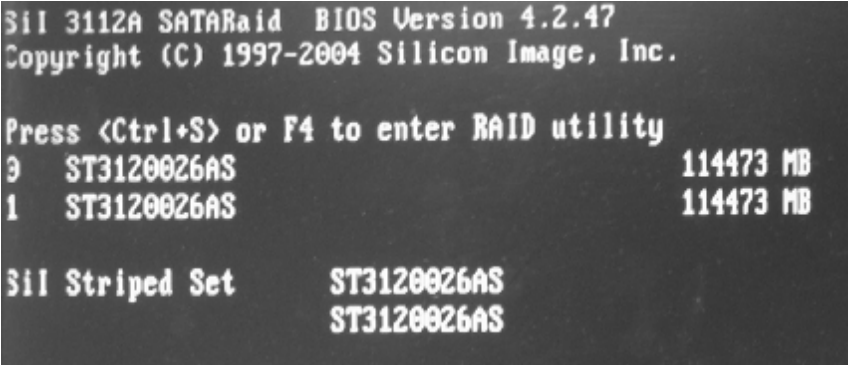

RAID BIOS 设置界面如下:

#### C.MK8AS

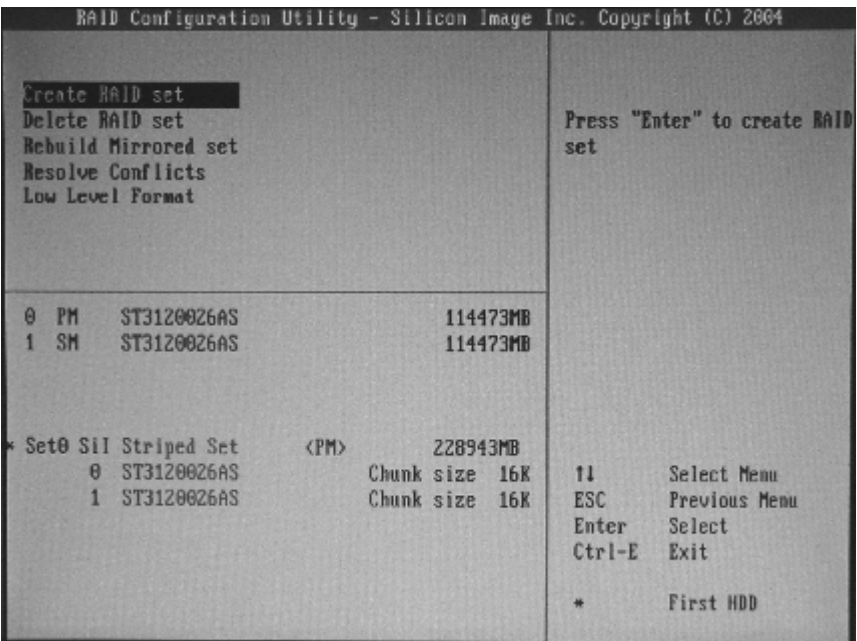

# 建立 **RAID** 盘

选中反色部分,用 Create RAID Set 命令,进入下面的设置:

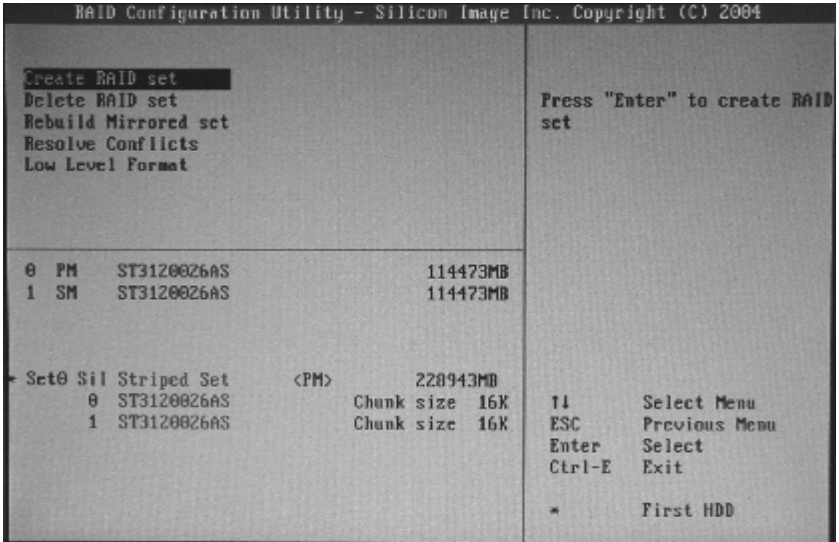

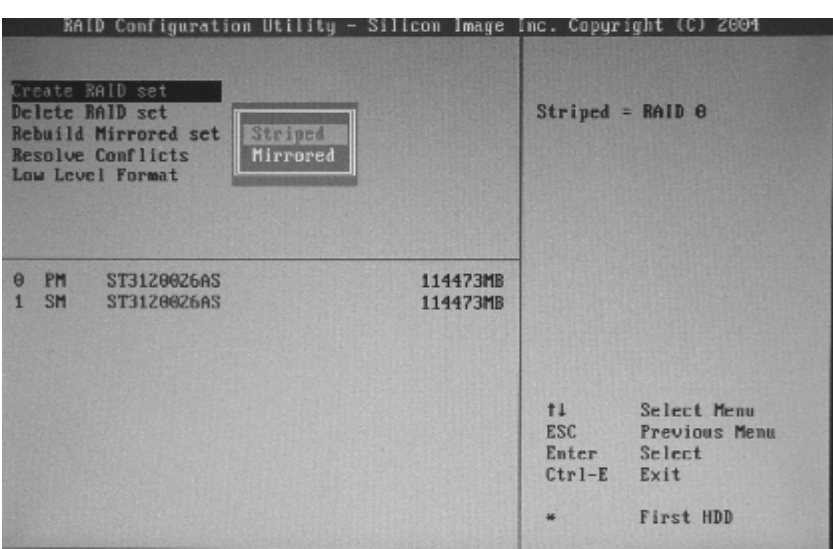

选择下面的反色部分, 按 Enter,出现 RAID 菜单模式, 如下图

选择 RAID 模式后,会出现两个硬盘组成的 RAID.也可以选择 AUTO, 自动设置 RAID 的模式。如图:

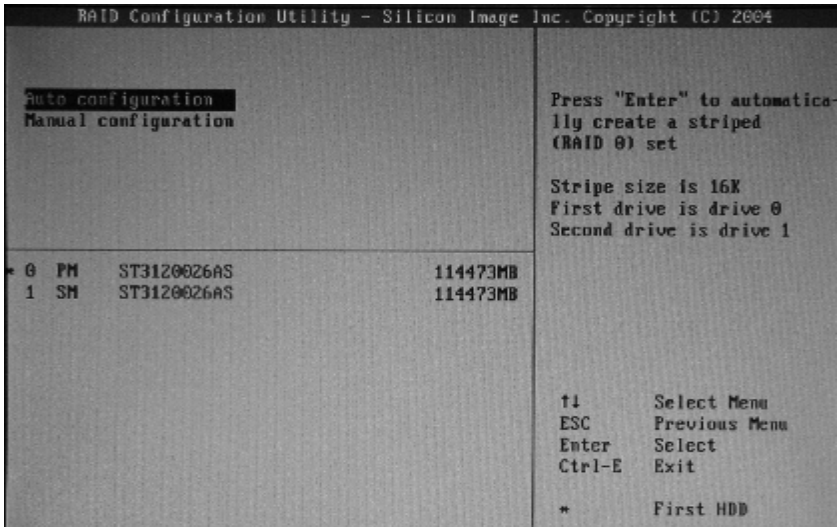

如果您选择 RAID 0 模式, 您还可以选择启动模块大小。启动模块大小 可以从 4K 到 128K 可以选择。

# ●删除 RAID 盘

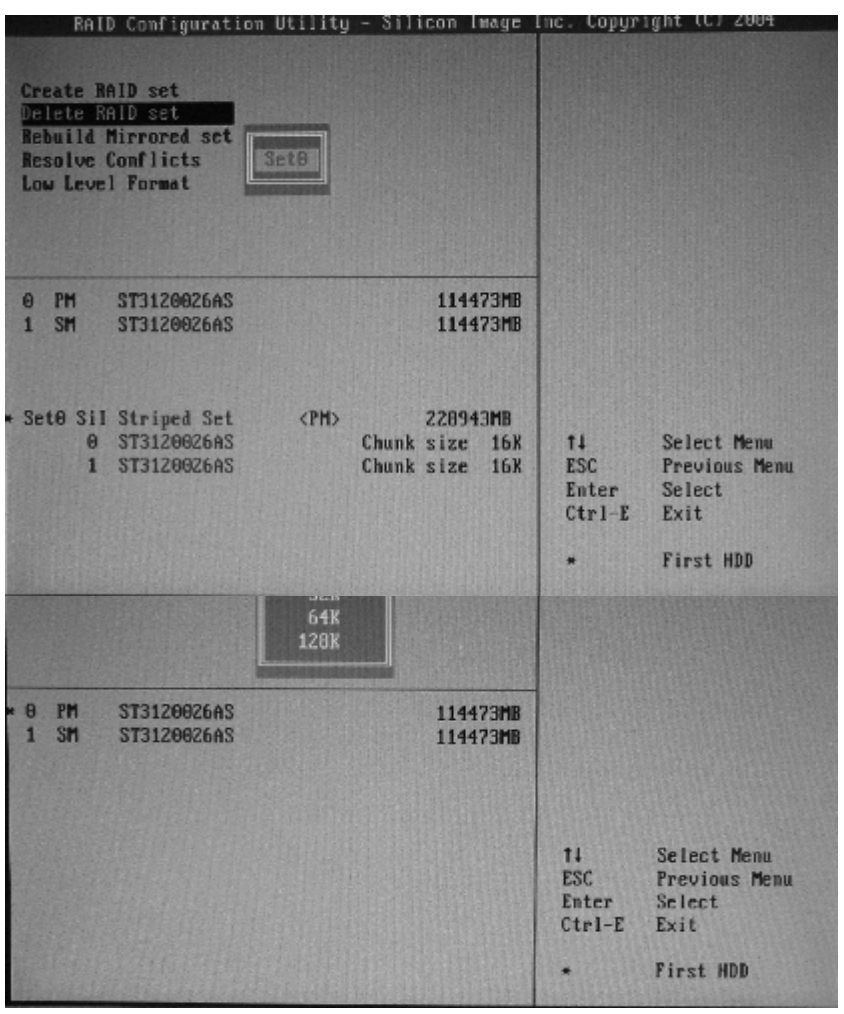

进入Delete Array,按Enter,就会有提示Y or N ,以确定是否要删除RAID ●**RAID 驱动安装:** 

在 Windowns 系统里面,您可以找到安装目录,点击 Setup 安装就可以

54

了。也可以按提示,用浏览的方式安装。如图:提示找到新硬件

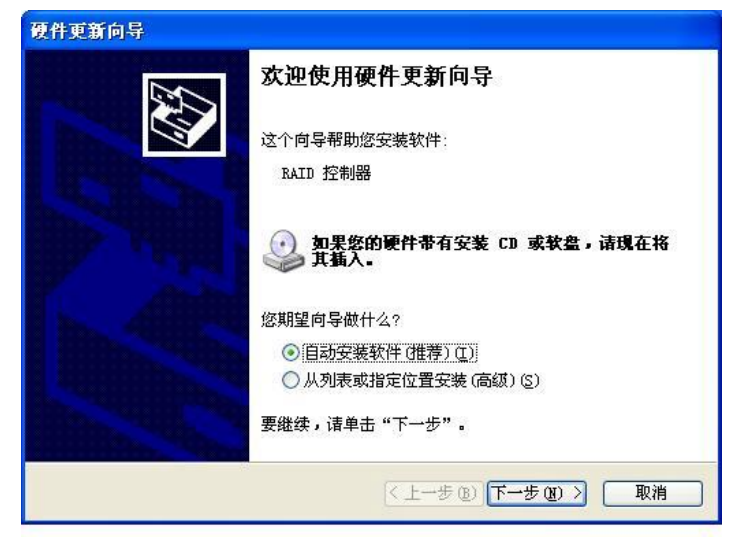

指定位置,找到驱动并安装好,如图

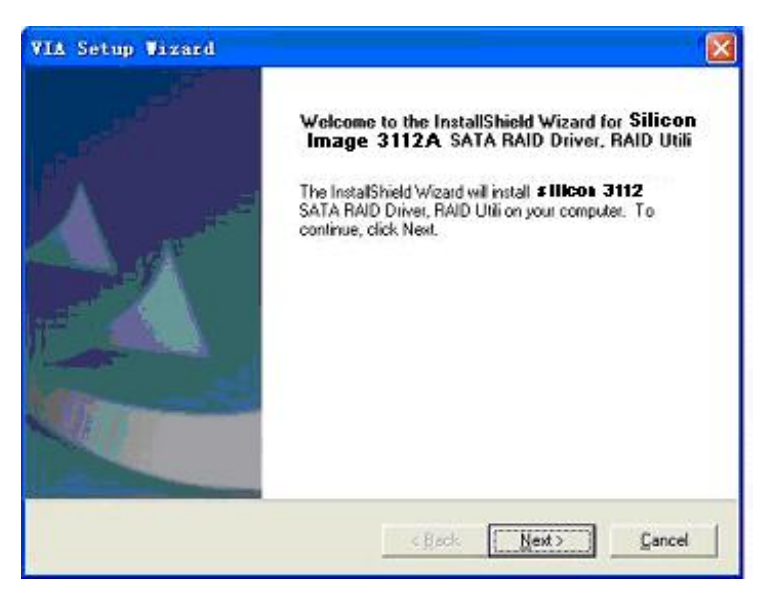

安装完成后,按 Finish 结束,重新启动

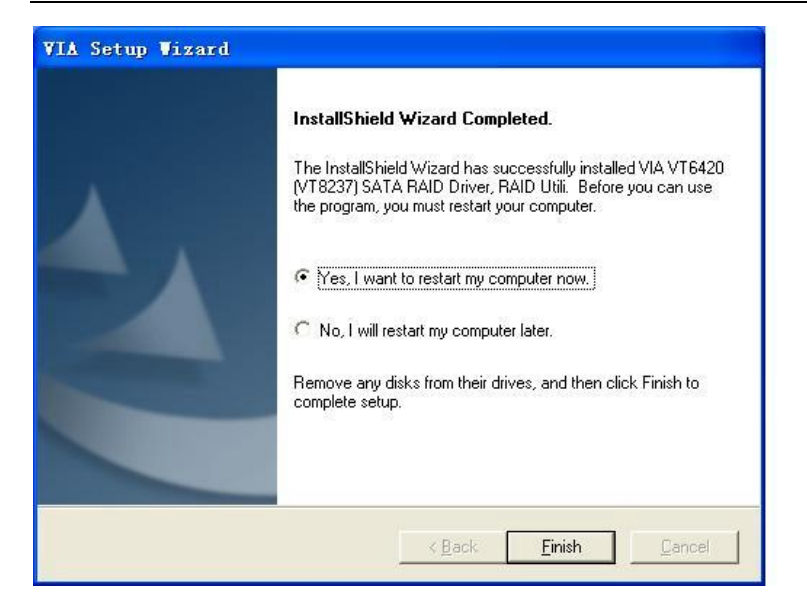

# 特别说明**:**

在安装 NT4.0/Win2000/XP/Server 2003 等系统,需要做 A 盘,将所需 驱动拷贝入,作为驱动安装盘。安装系统时,按 F6 当系统提示" Press **F6** if you need to install a third party SCSI or RAID driver...",插入所做 的 A 盘, 选择所要安装的系统, 按 Enter, 拷贝入 RAID 驱动, 装要 RAID 驱动后,就可以顺利安装系统了,否则会出现系统安装蓝屏而导 致无法安装系统的问题。

#### 六声道音效设置

您本次选用的七彩虹主板是六声道声卡芯片,可以实现两声道,四声 道,六声道的声音输出,下面介绍一下它们的几种不同的接法:

1. 两声道声音输出系统连接方法:

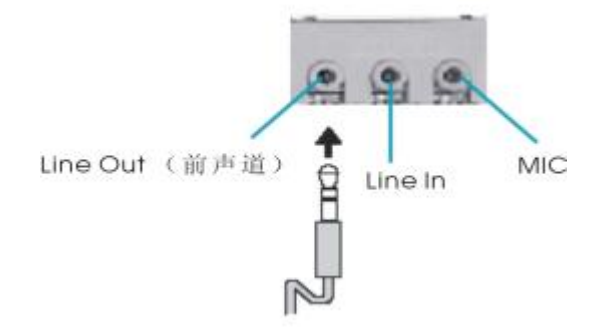

说明: Line Out, Line In 和 MIC 功能在 2 声道模式下都存在。

2.四声道声音输出系统连接方法:

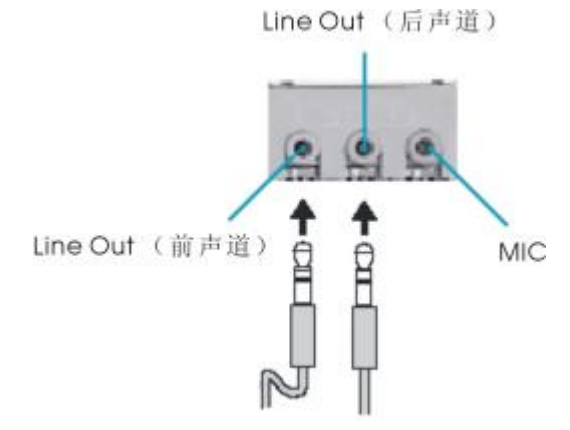

说明:在 4 声道设置下 Line In 被转换成 Line Out 功能。

3.六声道声音输出系统连接方法:

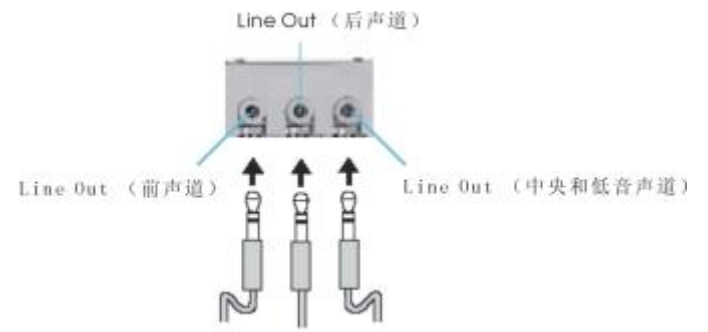

说明:在 6 声道设置下 Line In 和 MIC 都被转换成 Line Out 功能。 ●选择六声道设置

- 1. 双击 Windows 任务条中音频图标<sup>(9)</sup>;
- 2.在音效栏目中的环境下拉菜单中选择任一环绕音效;

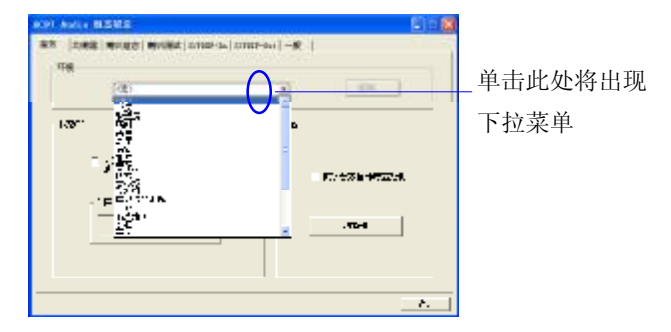

3.单击"喇叭组态"栏;

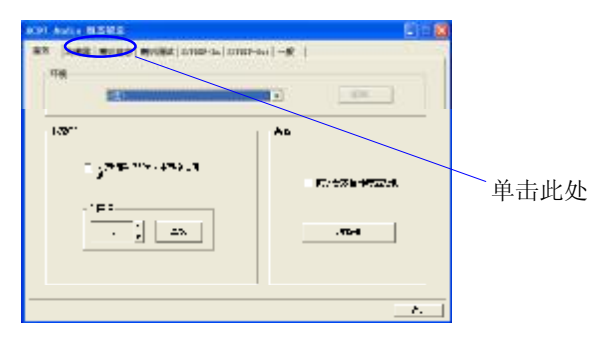

4. 以下 Windows 菜单出现;

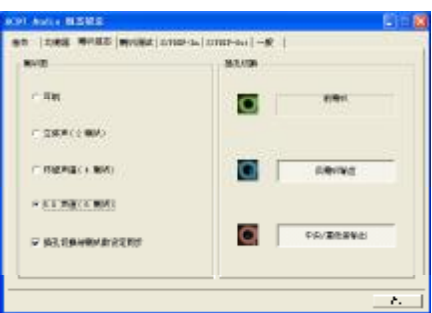

- 5.从"喇叭数"中选择"5.1 声道";
- 6.单击"确定"。

测试六声道喇叭

- 1. 双击 Windows 条中音频图标
- 2.单击"喇叭测试"栏;
- 3. 以下 Windows 菜单出现;<sub>中置输出</sub>

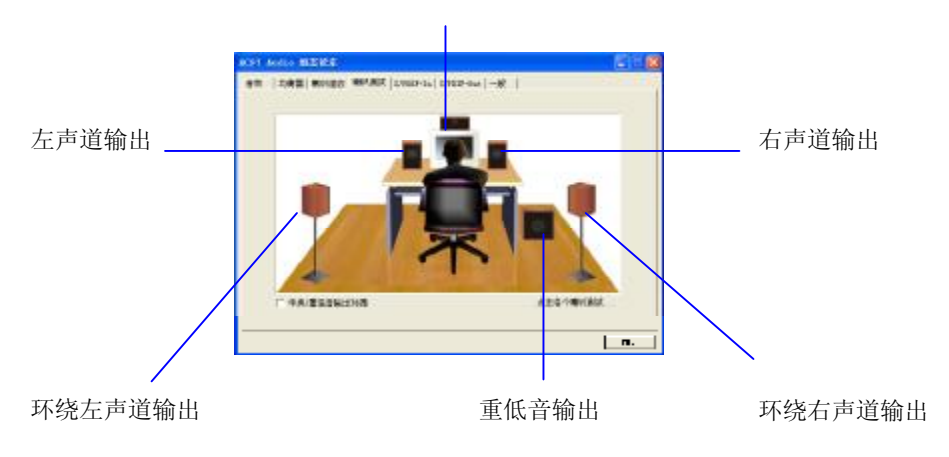

4.单击您想选择测试的音箱。

# 开机统自检常见错误讯息

#### ●不正常的嘀声鸣叫

开机后,系统会发出不同嘀的声音来显示是否正常。若系统组装正确, 则会发出一短音, 若 VGA 卡或 DIMM 插槽安装不正确, 则会发出持 续的警告声。区分如下:

1 短:系统正常启动。表明机器没有任何问题。

2 短: 常规错误, 请进入 CMOS 安装, 重新设置不正确的选项。

1 长 1 短:内存或主板出错。

1 长 2 短: 显示器或显示卡错误。

1 长 3 短: 键盘控制器错误。检查主板。

1 长 9 短: 主板 BIOS 芯片错误, BIOS 损坏。更换 BIOS 芯片。 长响(长声):内存条未插紧或损坏。重插内存条,或更换内存。

#### ●**BIOS ROM checksum error**

BIOS 码为不正确。有此讯号时,系统会停止开机测试的画面。请与 经销商联络换新的 BIOS。

#### ●**CMOS battery fails**

CMOS 电池有问题不能正常运作。请与经销商联络换新电池。

#### ●**CMOS checksum error**

CMOS checksum 错误。请重新加载 BIOS 内定值,若依然出现此讯 号,请与经销商联络。

#### ●**Hard disk initialize**

硬盘初始化。出现 "Please wait a moment…",有些硬盘需多点时间 来做初始化的动作。

#### ●**Hard disk install failure**

确定硬盘是否连接正常,若是硬盘控制器有问题,请与经销商联络。

60

## ●**Keyboard error or no keyboard present**

系统无法识别键盘,先检查键盘是否连接正常,并确定键盘在初始化 前没有作键盘输入的动作。

## ●**Keyboard is lock out- Unlock the key**

确认主机 "键盘锁 KEYLOCK" 是否被激活。

### ●**Memory test fails**

内存侦测错误

# ●**Primary master hard disk fail**

第一组主要硬盘错误

### ●**Primary slave hard disk fail**

第一组次要硬盘错误

# ●**Secondary master hard disk fail**

第二组主要硬盘错误

### ●**Secondary slave hard disk fail**

第二组次要硬盘错误

# **DOS** 模式下 **BIOS** 的刷新方法如下:

首先请确认您的主板名称、版本及 BIOS 厂商(AMI/Award)。

 $(-)$  创建 DOS 启动盘。

如果使用软盘,则将其放入软驱,在 DOS 模式下键入 "Format A: /S",此时会格式化软盘并复制系统文件。

- A.这个过程将会删除掉此软盘原有的文件。
- B. 过程中将会复制 4 个文件至软盘中,但只看得到 COMMAND.COM 文件。
- C.软盘中请勿有CONFIG.SYS及 AUTOEXEC.BAT文件。
- D.请将此软盘的防写孔设定为可写入状态。
- (二) 从网站上下载 BIOS 升级程序并解压,将解压出的 BIOS 文 件和刷新工具存放在步骤(一)中的软盘(闪盘或硬盘)中。 用该启动盘来重新启动,进入纯 DOS 模式。
- (三) 如果您的 BIOS 厂商为 AMI 请在 DOS 模式下键入: AMINFxxx.exe filename.xxx, 如果您的 BIOS 厂商为 Award 请在 DOS 模式下键入: Awd\*.exe filename.xxx, 其 中的 filename.xxx 是您所解压出的 BIOS 文件 , 然后再按 "ENTER"。
- (四) 如果是 Award BIOS,您会碰到的第一个选项,它会问您是 否要将现在的 BIOS 程序存档,如果您可能在升级后想要恢 复为现行的版本,请选"YES",并输入文件名保存;如果您不 想将现行版本的 BIOS 文档存档,请选"NO"。如果是 AMI BIOS 要保存原文件,请输入:AMI\*.exe /S filename.xxx(注 意 S 后面没有空格)。
- (五) 下来第二个选项问您: 确定要升级吗?如果选择"YES". 在升 级 BIOS 过程中,请不要按到键盘**,**电源开关或 **RESET** 键。

- (六) BIOS 升级完成时,升级程序会问您是否要按 F1 重新开机或 关闭电脑。当您选择完毕后,请将开机软盘取出。
- (七) 启动后,新 BIOS 版本将会出现在开机画面,至此您的 BIOS 升级成功。
- (八) 接着请按"DEL"键, 讲入 COMS SETUP 画面, 载入 DEFAULT 值, 或根据您的需要去修改 BIOS 内容。
- (九) 特别注意:某些主板在刷 BIOS 前,必须将主板上的 BIOS 写保护设为可写状态。硬件部分将 BIOS 写保护跳线设置为 可写,软件部分将 BIOS Guardian 设置为 Disabled。否则 会出现刷不进去的现象。具体参看该主板手册的 BIOS 说明 部分。

# 主板专有名词缩写对照

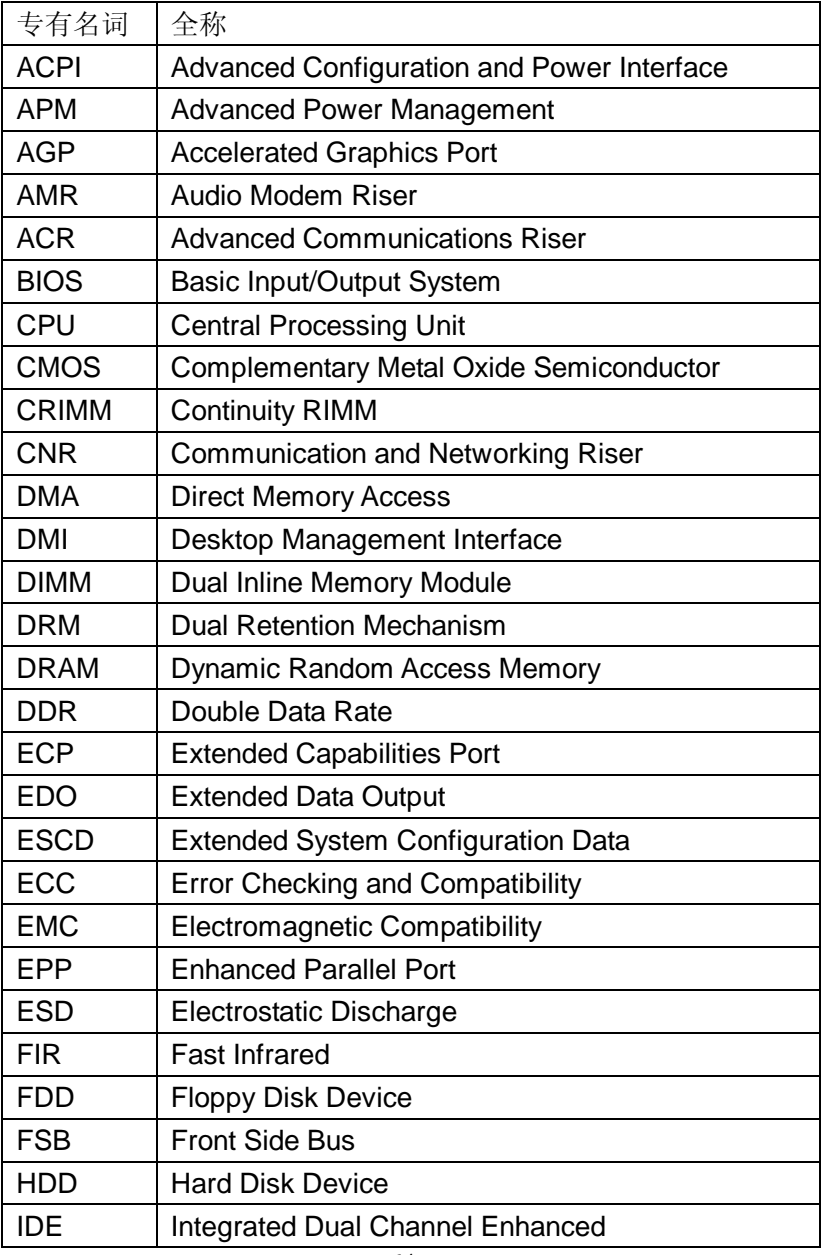

64
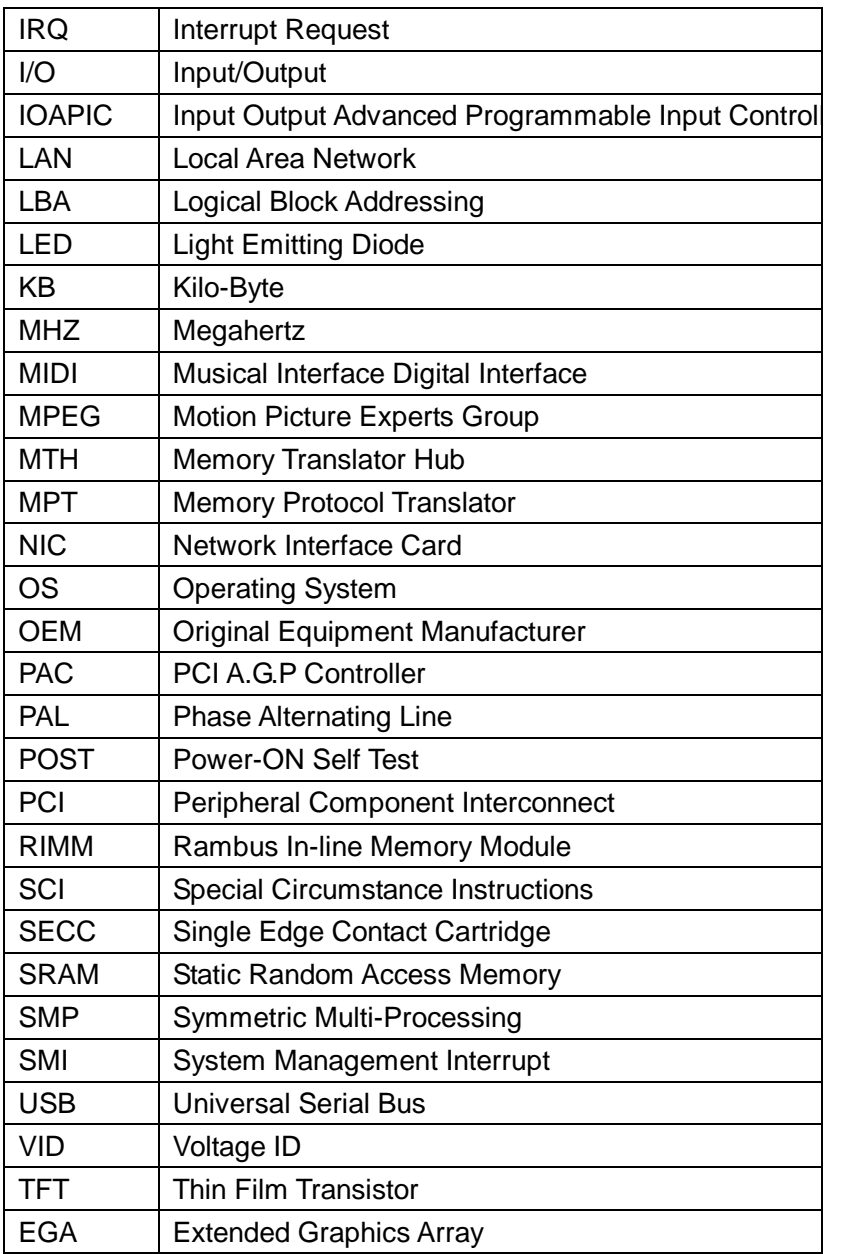

**FDF** 文件使用 "pdfFactory Pro" 试用版本创建 **wwfineprint.comm** 

## 客户技术支持

七彩虹网站 <http://www.seethru.com.cn> <http://www.qicaihong.com> <http://www.colorful.com.cn>

七彩虹信箱 [support@seethru.com.cn](mailto:support@seethru.com.cn) 800 免费服务热线 800-830-5866 全国联保—请直接与各地分公司联系: 北京: 010-82613970 上海: 021-64389499 广州: 020-87569016 沈阳: 024-62125542 成都: 028-85210310 南京: 025-83692535 武汉: 027-87851345 深圳: 83754601

66

PDF 文件使用 "pdfFactory Pro" 试用版本创建 [www.fineprint.com.cn](http://www.fineprint.com.cn)